# FHD552-X LCD Panel

User Manual

020-000741-04

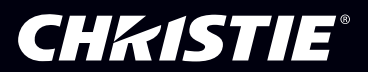

# FHD552-X LCD Panel

User Manual

020-000741-04

#### **NOTICES**

#### COPYRIGHT AND TRADEMARKS

Copyright © 2016 Christie Digital Systems USA Inc. All rights reserved.

All brand names and product names are trademarks, registered trademarks or trade names of their respective holders.

#### GENERAL

Every effort has been made to ensure accuracy, however in some cases changes in the products or availability could occur which may not be reflected in this document. Christie reserves the right to make changes to specifications at any time without notice. Performance specifications are typical, but may vary depending on conditions beyond Christie's control such as maintenance of the product in proper working conditions. Performance specifications are based on information available at the time of printing. Christie makes no warranty of any kind with regard to this material, including, but not limited to, implied warranties of fitness for a particular purpose. Christie will not be liable for errors contained herein or for incidental or consequential damages in connection with the performance or use of this material. Canadian manufacturing facility is ISO 9001 and 14001 certified.

#### WARRANTY

Products are warranted under Christie's standard limited warranty, the complete details of which are available by contacting your Christie dealer or Christie. In addition to the other limitations that may be specified in Christie's standard limited warranty and, to the extent relevant or applicable to your product, the warranty does not cover:

- a. Problems or damage occurring during shipment, in either direction.
- b. Projector lamps (See Christie's separate lamp program policy).
- c. Problems or damage caused by use of a projector lamp beyond the recommended lamp life, or use of a lamp other than a Christie lamp supplied by Christie or an authorized distributor of Christie lamps.
- d. Problems or damage caused by combination of a product with non-Christie equipment, such as distribution systems, cameras, DVD players, etc., or use of a product with any non-Christie interface device.
- e. Problems or damage caused by the use of any lamp, replacement part or component purchased or obtained from an unauthorized distributor of Christie lamps, replacement parts or components including, without limitation, any distributor offering Christie lamps, replacement parts or components through the internet (confirmation of authorized distributors may be obtained from Christie).
- f. Problems or damage caused by misuse, improper power source, accident, fire, flood, lightening, earthquake or other natural disaster.
- g. Problems or damage caused by improper installation/alignment, or by equipment modification, if by other than Christie service personnel or a Christie authorized repair service provider.
- h. Problems or damage caused by use of a product on a motion platform or other movable device where such product has not been designed, modified or approved by Christie for such use.
- i. Problems or damage caused by use of a projector in the presence of an oil-based fog machine or laser-based lighting that is unrelated to the projector.
- j. For LCD projectors, the warranty period specified in the warranty applies only where the LCD projector is in "normal use" which means the LCD projector is not used more than 8 hours a day, 5 days a week.
- k. Except where the product is designed for outdoor use, problems or damage caused by use of the product outdoors unless such product is protected from precipitation or other adverse weather or environmental conditions and the ambient temperature is within the recommended ambient temperature set forth in the specifications for such product.
- l. Image retention on LCD flat panels.
- m.Defects caused by normal wear and tear or otherwise due to normal aging of a product.

The warranty does not apply to any product where the serial number has been removed or obliterated. The warranty also does not apply to any product sold by a reseller to an end user outside of the country where the reseller is located unless (i) Christie has an office in the country where the end user is located or (ii) the required international warranty fee has been paid.

The warranty does not obligate Christie to provide any on site warranty service at the product site location.

#### PREVENTATIVE MAINTENANCE

Preventative maintenance is an important part of the continued and proper operation of your product. Please see the Maintenance section for specific maintenance items as they relate to your product. Failure to perform maintenance as required, and in accordance with the maintenance schedule specified by Christie, will void the warranty.

#### REGULATORY

The product has been tested and found to comply with the limits for a Class A digital device, pursuant to Part 15 of the FCC Rules. These limits are designed to provide reasonable protection against harmful interference when the product is operated in a commercial environment. The product generates, uses, and can radiate radio frequency energy and, if not installed and used in accordance with the instruction manual, may cause harmful interference to radio communications. Operation of the product in a residential area is likely to cause harmful interference in which case the user will be required to correct the interference at the user's own expense.

CAN ICES-3 (A) / NMB-3 (A)

이 기기는 업무용 (A 급 ) 으로 전자파적합등록을 한 기기이오니 판매자 또는 사용자는 이점을 주의하시기 바라며 , 가정 외의 지역에서 사용하는 것을 목적 으로 합니다 .

#### Environmental

The product is designed and manufactured with high-quality materials and components that can be recycled and reused. This symbol  $\mathbb X$  means that electrical and electronic equipment, at their end‐of‐life, should be disposed of separately from regular waste. Please dispose of the product appropriately and according to local regulations. In the European Union, there are separate collection systems for used electrical and electronic products. Please help us to conserve the environment we live in!

## **CHKISTIE**®

# Table of Contents

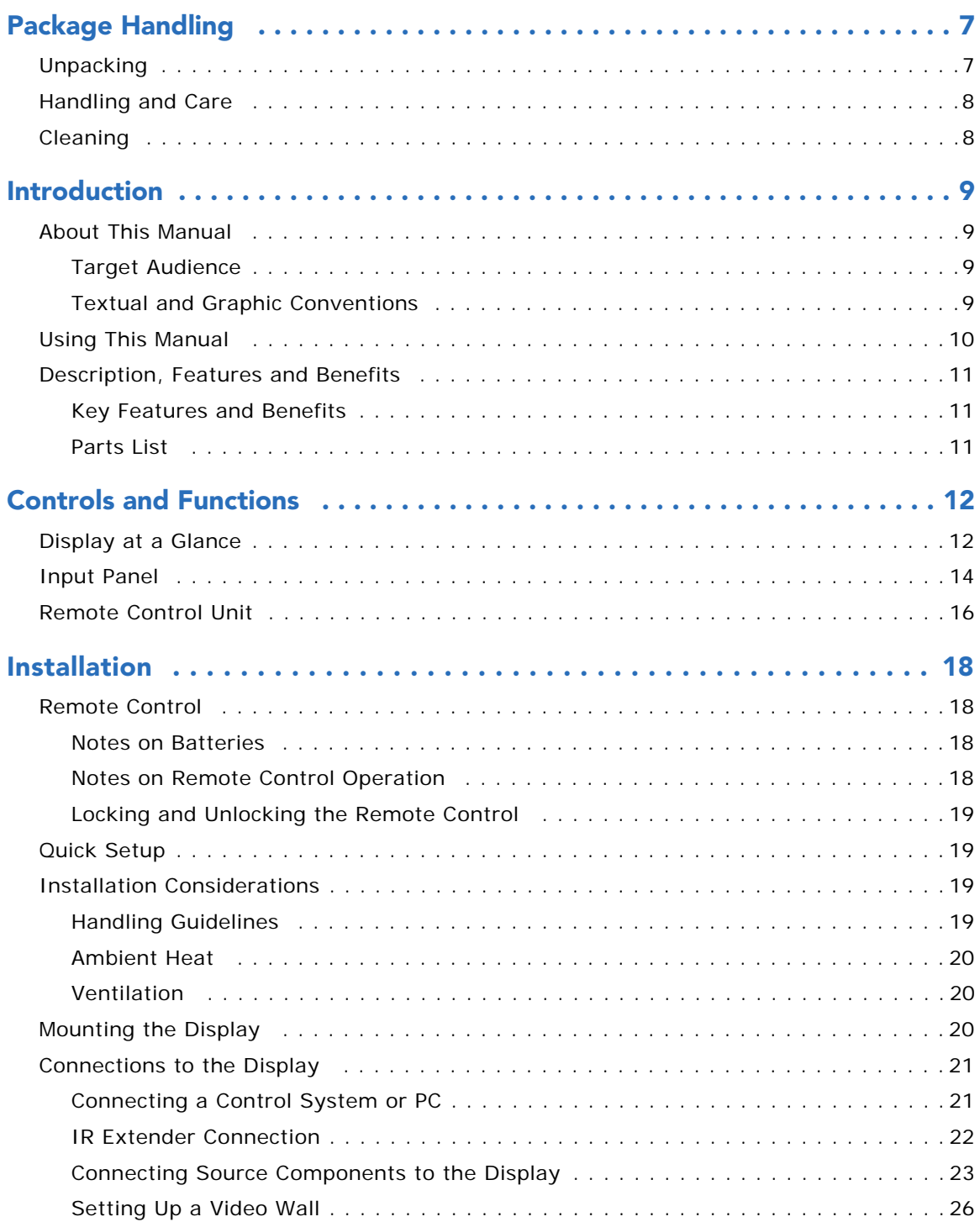

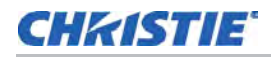

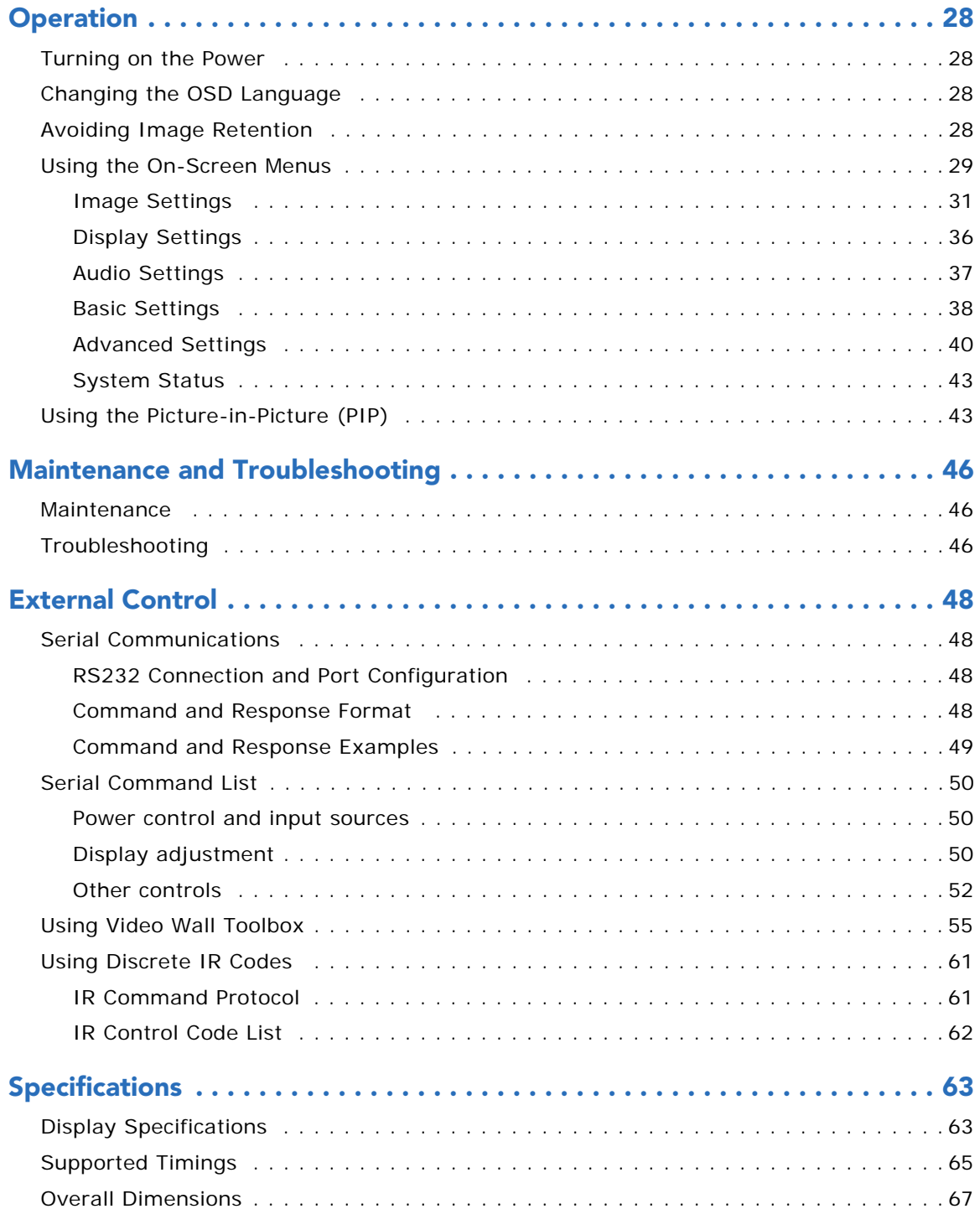

### CHRISTIE

# <span id="page-6-0"></span>Package Handling

### **A DANGER**

Failure to comply with the following could result in death or serious injury:

- Do not drop the panel (even a short distance), or apply pressure to the sides of the bezel. The small size of the bezel, which enables minimal image-to-image gaps, means there is reduced protection of the LCD glass and components. Dropping the panel or applying unnecessary force to the sides of the bezel will result in permanent damage.
- To avoid serious injury and/ or serious damage to the LCD panel, moving the panel requires at least two people. Hold the white handles on the shipping package when moving/ shipping.
- Extreme care must be taken when pushing the mounted display into its locked position. Always handle the display on the opposing corners of the frame to avoid direct contact with the LCD glass.

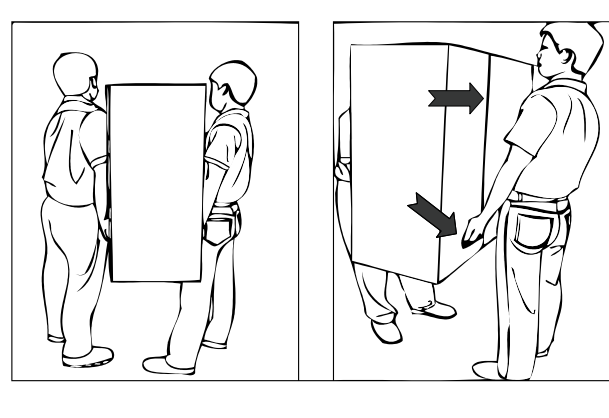

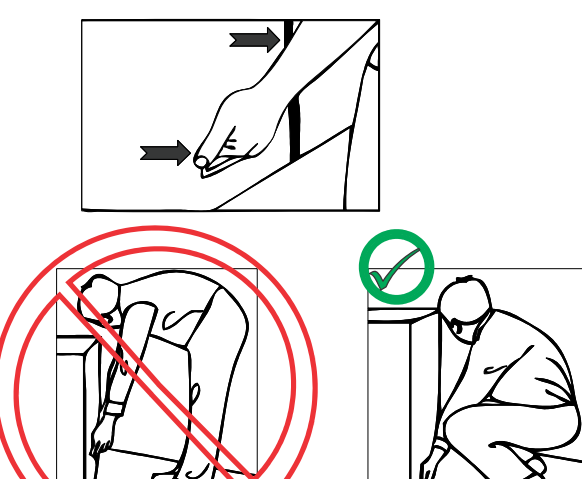

#### **NOTICE**

Due to the delicate nature of the display, we strongly recommend that you use the provided packing materials and secure the package onto a pallet during shipment.

## <span id="page-6-1"></span>Unpacking

Each LCD panel is packed inside a box carton. To protect the panel during transportation, additional packing material has been placed within the carton.

- 1. Before unpacking, prepare a stable, level and clean surface near a wall outlet for your LCD panel.
- 2. Set the box in an upright position and pull out the white carton locks.
- 3. Lift up the top cover carton.
- 4. Remove the ESD bag before removing the display from the bottom tray carton.

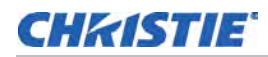

## <span id="page-7-0"></span>Handling and Care

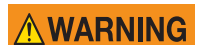

Make sure the power connector and any other cables are unplugged before moving the product. Failure to comply could result in minor or moderate injury.

To avoid damaging your LCD panel, follow these guidelines when handling or moving the panel:

- Always use the handles on the back of the LCD panel. Do not hold onto the frame when transporting.
- Two people are required when moving or raising the LCD panel. Use both hands, one positioned on the top handle and the other on the bottom handle.
- Hold and support the LCD panel at each side and keep at an even height above the ground.
- Do not twist or bend the panel.
- Use a cart to move several panels at one time.
- When the panel is sitting on a surface, do not tilt it more than 10° to avoid damaging the screen.

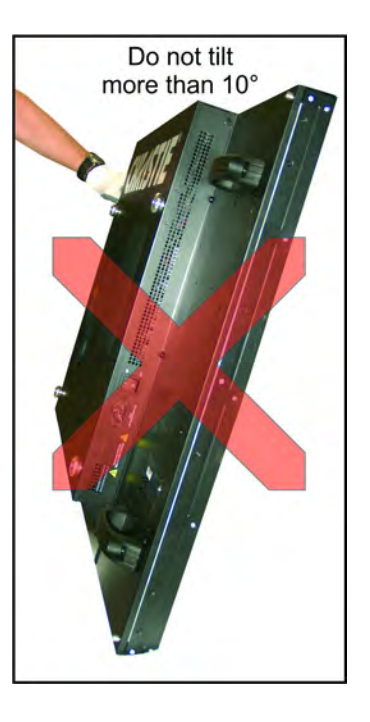

## <span id="page-7-1"></span>**Cleaning**

#### **NOTICE**

Unplug the power cord before cleaning the LCD panel. Do not use a liquid, spray cleaners, or any abrasive cleaners to clean the LCD panel. Failure to comply may result in equipment damage.

Use a cloth dampened with water or methyl alcohol to clean the screen surface. We recommend that you keep the protective plastic sheet shipped with the panel to replace it each time the panels are packed and shipped.

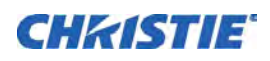

# <span id="page-8-0"></span>Introduction

## <span id="page-8-1"></span>About This Manual

This User Manual describes how to install, set up and operate the FHD651-P and FHD651-T LCD Panels.

### <span id="page-8-2"></span>Target Audience

The manufacturer has prepared this manual to help end users get the most out of the display.

The manufacturer has made every effort to ensure that this manual is accurate as of the date it was printed. However, because of ongoing product improvements and customer feedback, it may require updating from time to time.

### <span id="page-8-3"></span>Textual and Graphic Conventions

#### Text Conventions

The following conventions are used in this manual, in order to clarify the information and instructions provided:

- Remote and built-in keypad button identifiers are set in upper-case bold type; for example, "Press **EXIT** to return to the previous menu."
- Computer input (commands you type) and output (responses that appear on-screen) is shown in monospace (fixed-width) type; for example: "To change the aspect ratio to Letterbox, type 07 00 02 41 53 50 03 08 **<Enter>**."
- All keys with functional names are initial-capped, set in bold type and enclosed in angle brackets. These keys are the following: **<Enter>**, **<Spacebar>**, **<Control>**, **<Esc>** and **<Tab>**.
- **<Enter>** indicates that you may press either the RETURN or ENTER key on your keyboard if it has both keys.

In addition to these conventions, underlining, boldface and/or italics are occasionally used to highlight important information, as in this example:

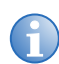

**i** A carriage return **must** be used after each command or string.

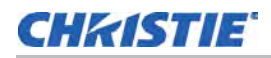

#### Graphic Conventions

These symbols appear in numerous places throughout the manual, to emphasize points that you must keep in mind to avoid problems with your equipment or injury:

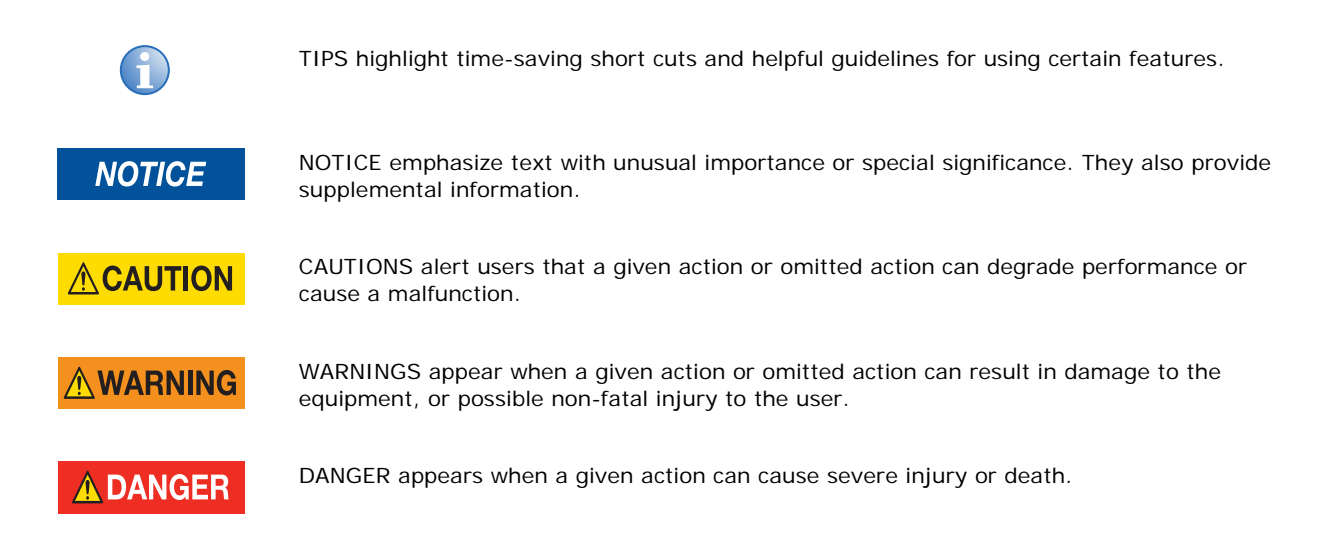

## <span id="page-9-0"></span>Using This Manual

Use the following table to locate the specific information you need in this manual.

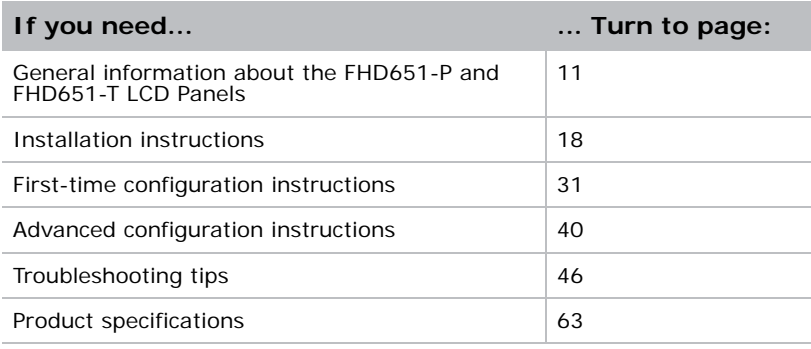

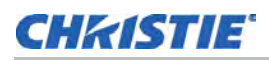

## <span id="page-10-0"></span>Description, Features and Benefits

The FHD651-P and FHD651-T LCD Panels is a cutting-edge direct-view LCD that, when tiled with multiple units, can create enormous images in multiple configurations. The display combines a simple and slim design with unparalleled image quality with configurable I/O to provide a perfect building block for large-format video walls, which are idea in digital signage and control-room applications.

### <span id="page-10-1"></span>Key Features and Benefits

The display offers these key features and benefits:

- Full-HD Native Resolution: 1920 x 1080 (16:9 Native Aspect Ratio)
- High Brightness: Up to 500 nits
- 178-degree Viewing Angle
- DisplayPort 1.1a, HDMI and DVI Inputs with High-bandwidth Digital Content Protection (HDCP)
- Video Signal Looping
- Direct LED Backlight
- Video Wall Toolbox software [included] simplifies setting up a large video wall, with up to 25 displays, using a Windows PC
- Portrait- and Landscape-Mode Compatible

### <span id="page-10-2"></span>Parts List

Your display is shipped with the following items. If any items are missing or damaged, please contact your dealer.

- FHD552-X LCD Panel
- Remote Control Unit and batteries
- AC Power cord
- DVI Cable
- RS232 Communications Cable
- RS485 Communications Cable
- IR Extender Cable
- Video Wall ToolBox Installation CD

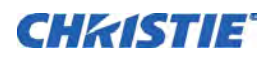

# <span id="page-11-0"></span>Controls and Functions

## <span id="page-11-2"></span><span id="page-11-1"></span>Display at a Glance

The illustration below shows the key display components, and the paragraphs that follow describe them.

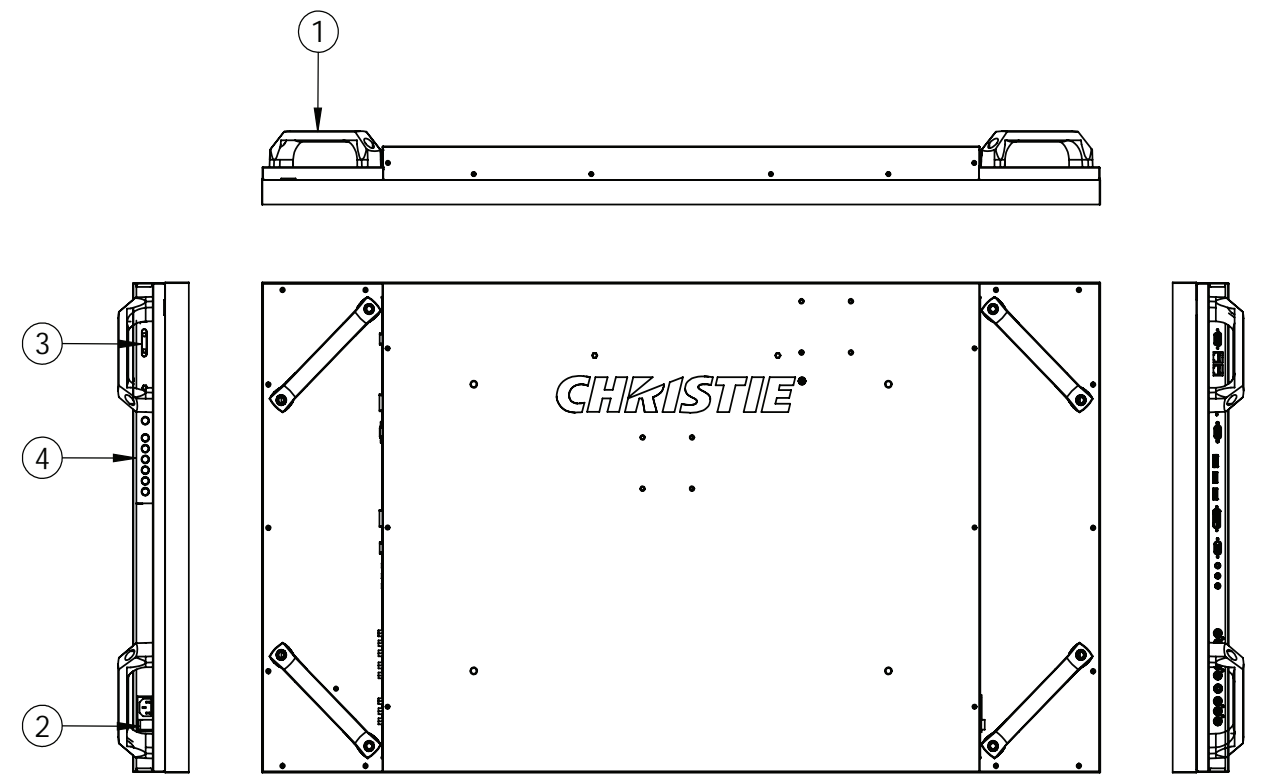

#### 1. **HANDLES**

**Always use the handles when carrying the display.** DO NOT touch or hold the screen face.

#### 2. **MAIN POWER SWITCH**

Connects or disconnects the display panel from the AC power source.

#### 3. **STATUS LED**

Lights orange to indicate that the display is in standby mode; blinks orange if no input signal is present; off if the main power switch is set to off.

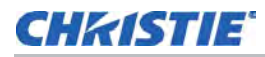

#### 4. **KEYPAD**

You can use the keypad instead of the remote control unit to operate the on-screen display (OSD) controls. The keypad operates as follows:

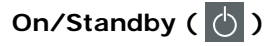

Press once to toggle from standby mode to on mode. Press it again to return to standby mode.

#### **SOURCE**

To select a source, press the **SOURCE** button repeatedly (with no menus visible on-screen).

#### $\blacktriangleright$

When a menu is visible on-screen, this button operates identically to the right-arrow (or **ENTER**) button on the display remote control unit.

When a menu is visible on-screen, this button operates identically to the left-arrow button on the display remote control unit.

#### $\blacktriangle$  /  $\blacktriangledown$

When a menu is visible on-screen, these buttons operate identically to the up- and down-arrow buttons on the display remote control unit.

#### **MENU/EXIT**

Press this button to access the on-screen display (OSD) controls, or to exit the current menu and return to the previous one.

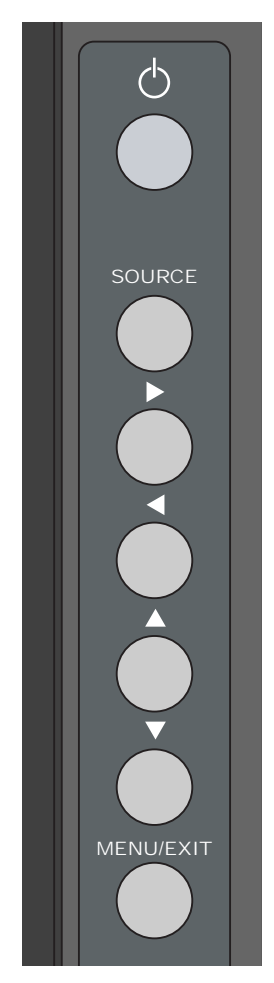

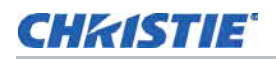

## <span id="page-13-0"></span>Input Panel

The illustration below shows the display input panel.

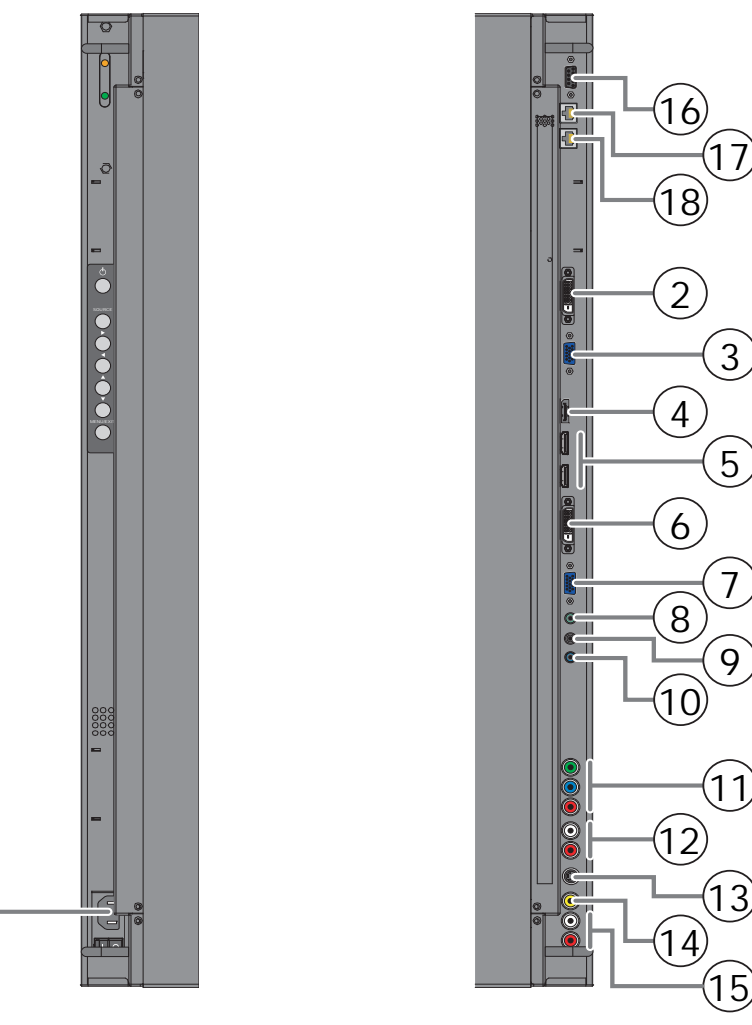

- 1. **Power Input (100 to 240 VAC)** Connect the display to power here.
- 2. **DVI-D Out (HDCP-compliant)**

VESA-standard digital video output from the display to the next display in a video wall.

#### 3. **VGA Out (15-pin D-Sub)**

VESA-standard analog video output from the display to the next display in a video wall.

#### 4. **DisplayPort**

**1**

DisplayPort 1.1a and DisplayPort-HDCP 1.1 compliant, SD/HD input for connecting SDTV, EDTV or HDTV component video sources.

#### 5. **HDMI 1, HDMI 2**

Two (2) HDCP-compliant digital video inputs for connecting HDMI or DVI sources.

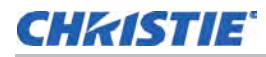

#### 6. **DVI-D In (HDCP-compliant)**

VESA-standard digital video input from a personal computer, or digital video from a DVD player or HD set-top box.

#### 7. **VGA In (15-pin D-Sub)**

For connecting components that have RGB or component output jacks such as a personal computer or external DTV decoder (a break-out cable is needed for BNC-type connection).

#### 8. **PC Audio In**

Connect the audio output from a personal computer here.

#### 9. **IR Extender**

Connect the IR Extender cable provided with the display to this input.

#### 10. **Audio Out**

For connecting external, powered speakers or an external audio receiver/amplifier.

#### 11. **Component**

Standard- or high definition (up to 1080p), YPrPb component video input.

#### 12. **Comp. Audio**

Stereo audio input from the Component video source.

#### 13. **S-Video**

Standard S-video input for connecting a VCR, camcorder, gaming console, Super VHS (S-VHS) VCR or other S-video source.

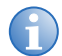

**i** If both the Composite and S-video inputs are connected to sources, the S-video input takes precedence.

#### 14. **Video**

Standard composite input for connecting a VCR, camcorder, gaming console or other composite video source.

#### 15. **Video / S-V Audio**

Stereo audio input from the Composite or S-video source.

#### 16. **RS232C In**

A female, 9-pin D-sub connector for interfacing with a PC or home theater automation/control system.

#### 17. **RS485 In**

A female, 8-pin RJ-45 connector that connects to the previous display in a video wall.

#### 18. **RS485 Out**

A female, 8-pin RJ-45 connector that connects to the next display in a video wall.

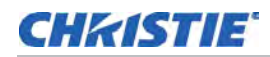

## <span id="page-15-0"></span>Remote Control Unit

The illustration below shows the display remote control, and the table that follows describes its functionality.

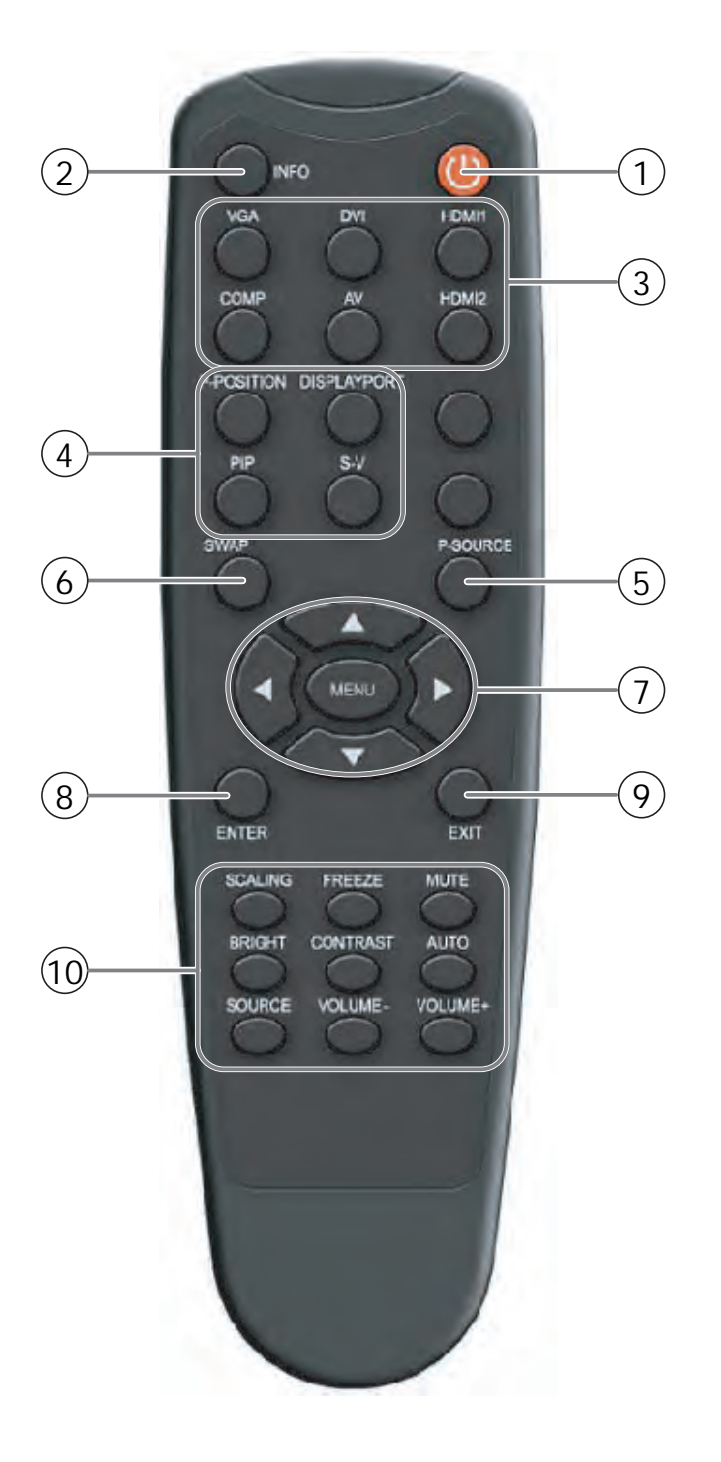

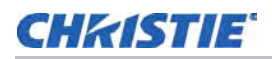

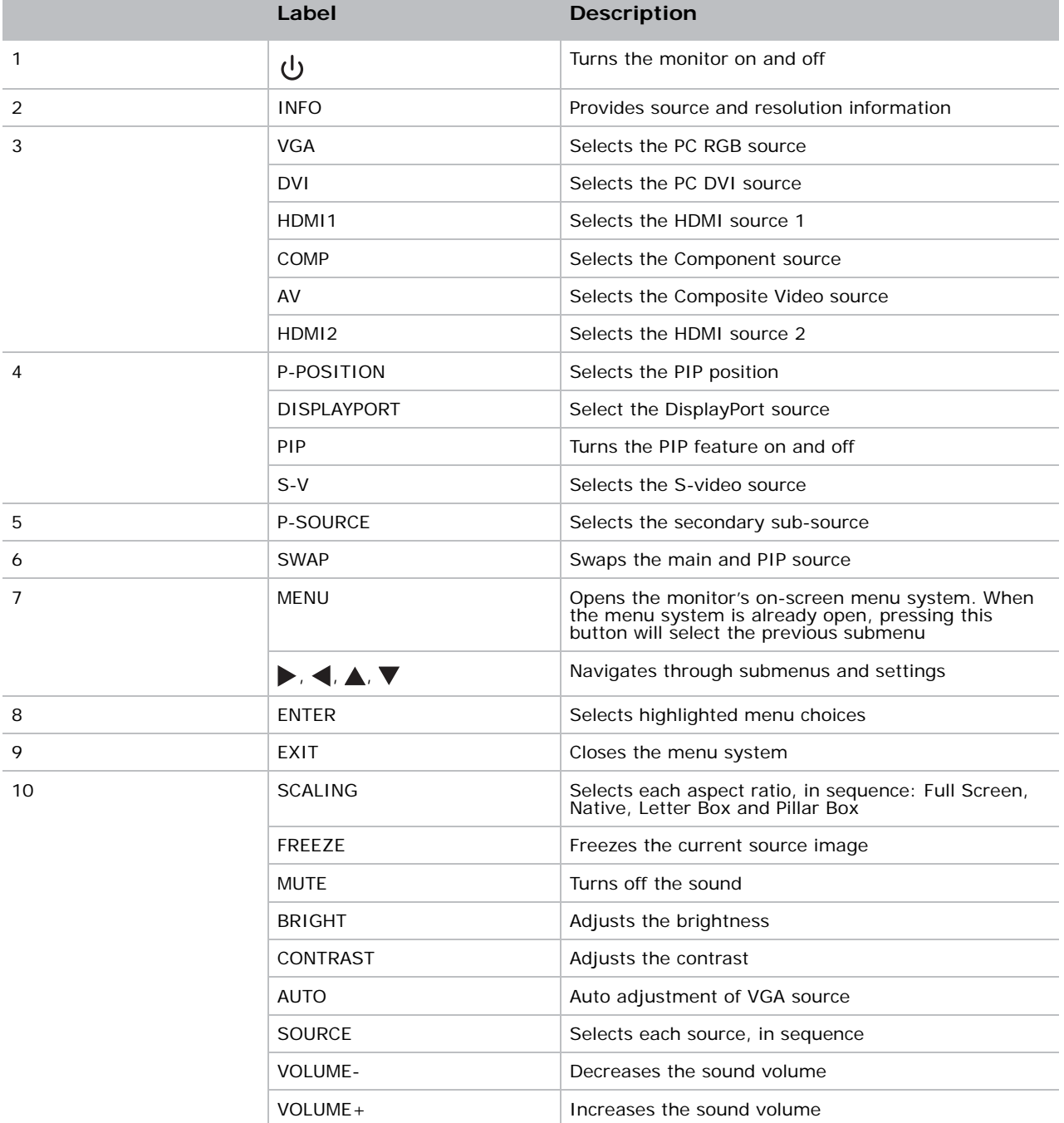

## <span id="page-17-4"></span>**CHRISTIE**

# <span id="page-17-0"></span>Installation

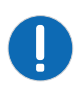

Installation **must** be performed by a qualified custom video installation specialist.

## <span id="page-17-1"></span>Remote Control

To install batteries in the remote control:

- 1. Press down the tab on the cover and pull the cover up.
- 2. Insert the included batteries. Ensure that the polarities correctly match the  $\oplus$  and  $\ominus$  markings inside the battery compartment.
- 3. Insert the lower tab of the cover into the opening, and press down the cover until it clicks in place.

### <span id="page-17-2"></span>Notes on Batteries

- Make sure that the battery polarities are correct when installing the batteries.
- Do not mix an old battery with a new one or different types of batteries.
- If you will not use the remote control for a long time, remove the batteries to avoid damage from battery leakage.
- Do not expose batteries to excessive heat such as from sunshine, fire or the like.

### <span id="page-17-3"></span>Notes on Remote Control Operation

- Make sure that there is nothing obstructing the infrared beam between the remote control and the IR receiver on the display.
- If the effective range of the remote control decreases, or it stops working, replace the batteries with new ones.
- The remote control may fail to operate if the infrared remote sensor is exposed to bright sunlight or fluorescent lighting.
- Ambient conditions may possibly impede the operation of the remote control. If this happens, point the remote control at the display, and repeat the operation.

### <span id="page-18-0"></span>Locking and Unlocking the Remote Control

You can lock the remote control buttons to prevent unauthorized persons from changing settings on the display. To do this, press **ENTER**, **ENTER**, **EXIT**, **EXIT**, **ENTER** and **EXIT**, in sequence. To unlock a locked remote control unit, use the same sequence of button presses.

## <span id="page-18-1"></span>Quick Setup

Here is a quick overview of the display installation process. The sections following this one provide detailed instructions.

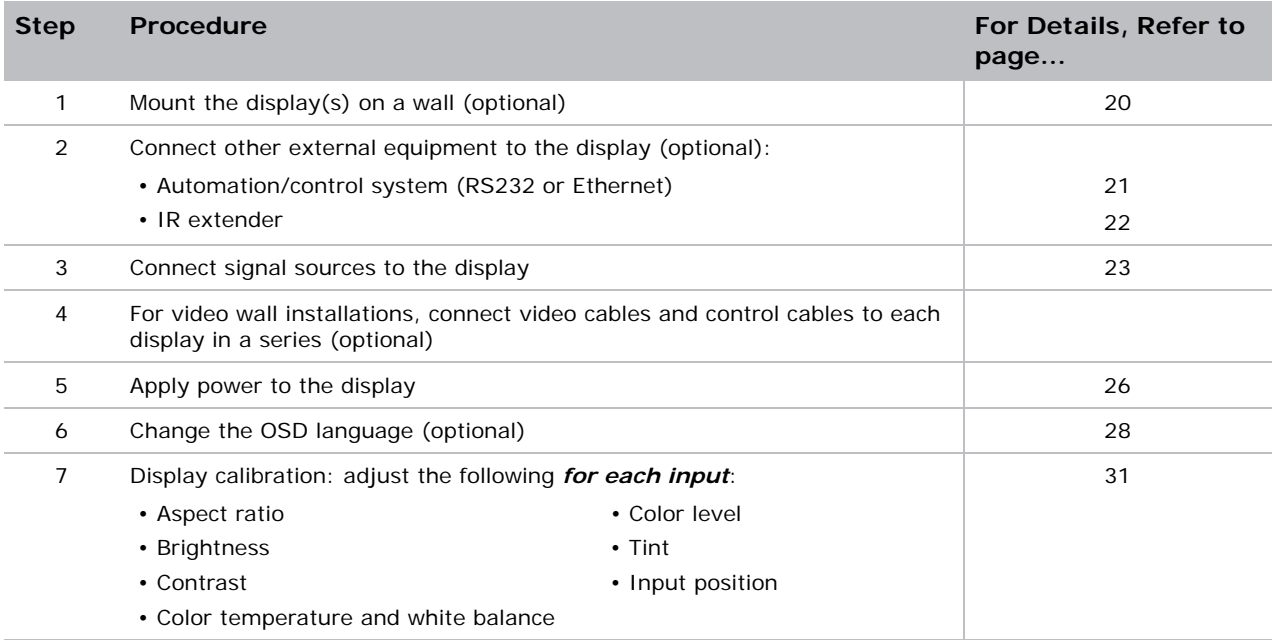

## <span id="page-18-2"></span>Installation Considerations

Proper installation of your display will ensure a satisfying viewing experience. Whether you are installing a display temporarily or permanently, you should take the following into account to ensure your display performs optimally.

### <span id="page-18-3"></span>Handling Guidelines

Super-narrow bezel displays are inherently very fragile devices. To avoid damaging your LCD panel, follow these guidelines when handling or moving the panel. Please note that damage die to improper handling is not covered under warranty.

- Always use the handles on the back of the LCD panel. Do not hold the display by its edges (outer bezel).
- Two people are required when moving or raising the LCD panel. Use both hands, one positioned on the top handle and the other on the bottom handle.

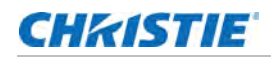

- Do not twist or bend the panel.
- Hold and support the LCD panel at each side and keep at an even height above the ground.
- Use a cart to move multiple panels at one time.
- When the panel is sitting on a surface, do not tilt it more than 10° to avoid damaging the screen.

### <span id="page-19-0"></span>Ambient Heat

Keep the ambient temperature constant and below 40°C (104°F). Keep the display away from heating and/or air conditioning vents.

### <span id="page-19-1"></span>**Ventilation**

If you are mounting the display in an enclosure, leave sufficient space on all sides between it and surrounding objects, as shown below. This allows heat to disperse, maintaining the proper operating temperature. For very thin installations, to mount the display close to a wall it may be necessary to remove the handles prior to installation.

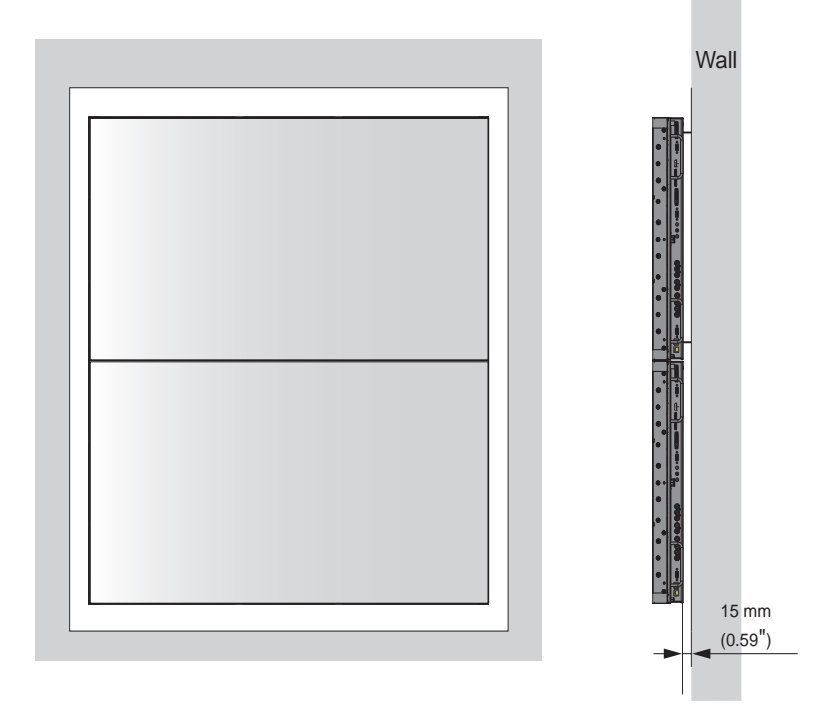

## <span id="page-19-2"></span>Mounting the Display

You can mount the display on a wall.

If you do decide to wall-mount the display, ensure that the wall-mount bracket is installed according to the instructions included with it. The wall must be capable of supporting a redundant weight factor three (3) times the weight of the display, or be reinforced.

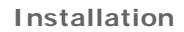

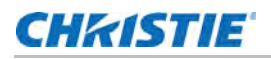

We recommend that this be done by a custom installation specialist.

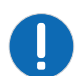

Use only the approved wall-mount kit designed for your display.

## <span id="page-20-0"></span>Connections to the Display

Proceed as follows to connect the display to your video sources, external controller(s) – if present – and AC power.

When connecting your equipment:

- Turn off all equipment before making any connections.
- Use the correct signal cables for each source.
- For best performance and to minimize cable clutter, use high-quality cables that are only as long as necessary to connect two devices. (Don't use a 20-foot cable when a 6-foot cable will suffice.)
- Ensure that the cables are securely connected. Tighten the thumbscrews on connectors that have them.

### <span id="page-20-2"></span><span id="page-20-1"></span>Connecting a Control System or PC

#### RS232 Connection

Use a straight-through RS232 cable with a 9-pin male connector to connect a PC or home theater control/automation system (if present) to the RS232 port on the display.

For more information about using this connection, refer to *[External Control](#page-47-4)* on page 48.

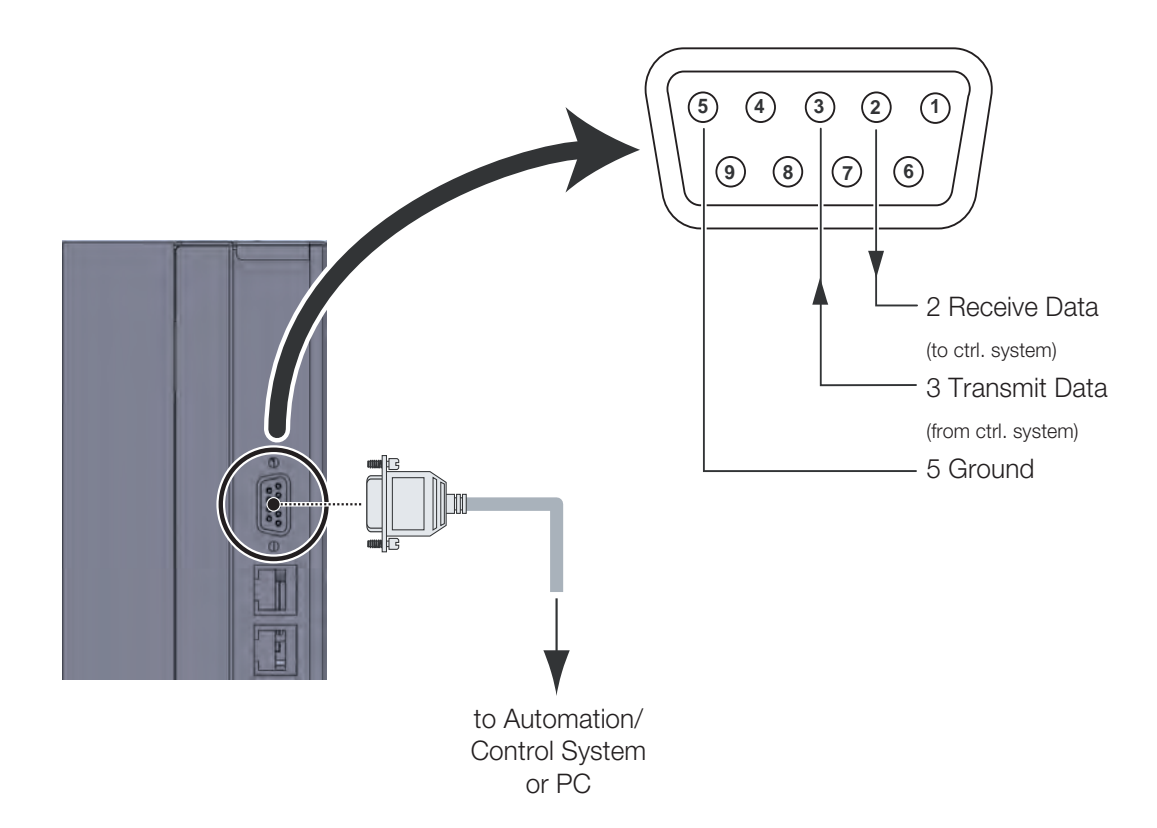

### <span id="page-21-1"></span><span id="page-21-0"></span>IR Extender Connection

Connect the provided IR extender cable to the IR Extender input as shown below.

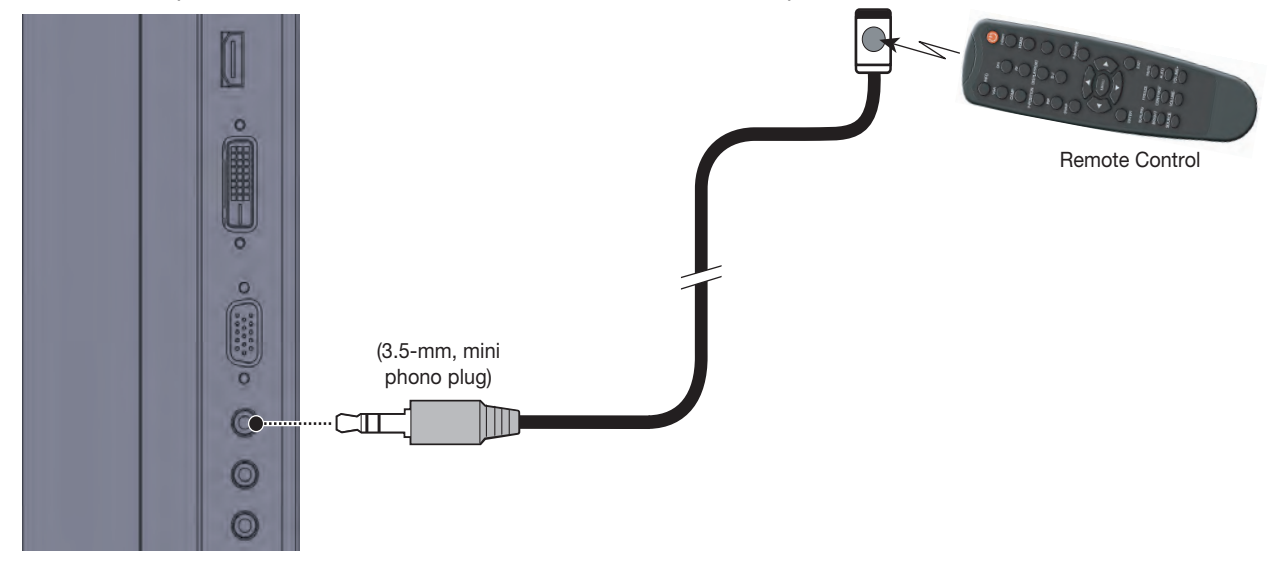

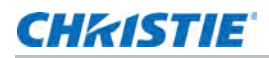

### <span id="page-22-0"></span>Connecting Source Components to the Display

Connect your video sources to the display as shown and described in the sections that follow.

#### DisplayPort Source Connection

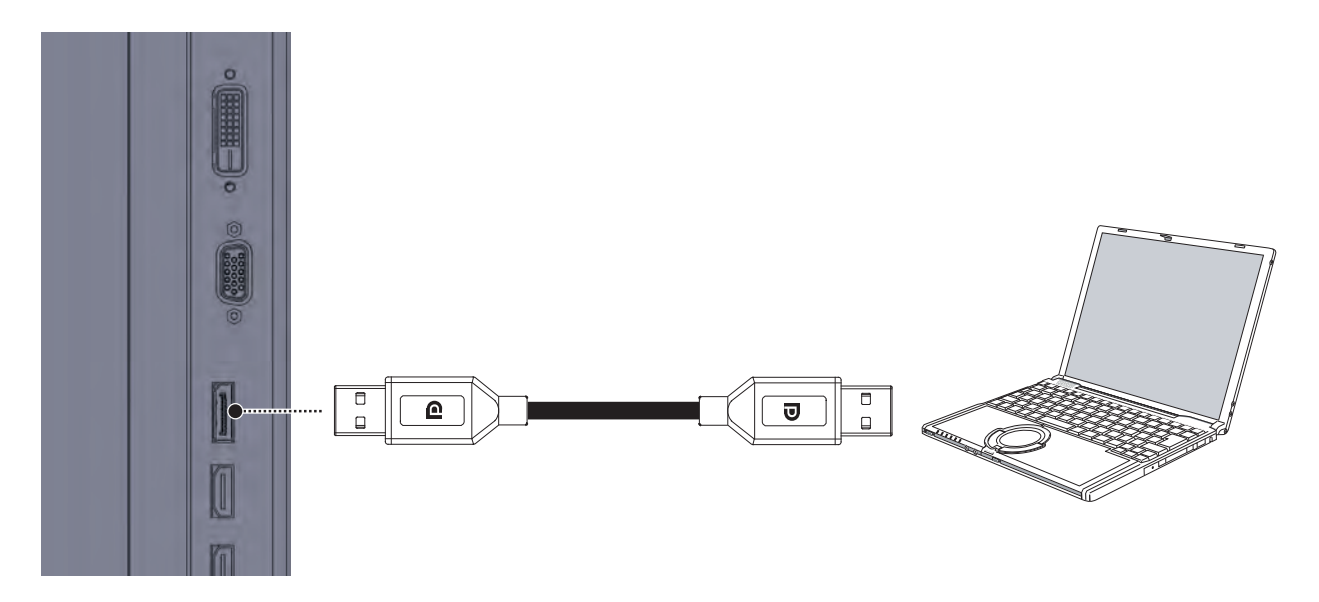

#### HDMI and DVI-D Source Connections

Use the HDMI inputs whenever possible. This ensures the highest video quality because the signal is<br>carried in the digital domain throughout the entire signal path, from source component output into<br>the display. carried in the digital domain throughout the entire signal path, from source component output into the display.

You can also connect computers with DVI output to these inputs. Refer to *[Supported Timings](#page-64-1)* on page 65 for a list of compatible input signals. [page 65](#page-64-1) for a list of compatible input signals.

This display supports the VESA Display Data Channel (DDC) standard. This standard provides "Plug and Play" capability; the display and a VESA DDC-compatible computer communicate their setting requirements, allowing for quick and easy setup.

For Plug and Play to work correctly, you must turn on the display before you turn on the connected computer.

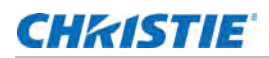

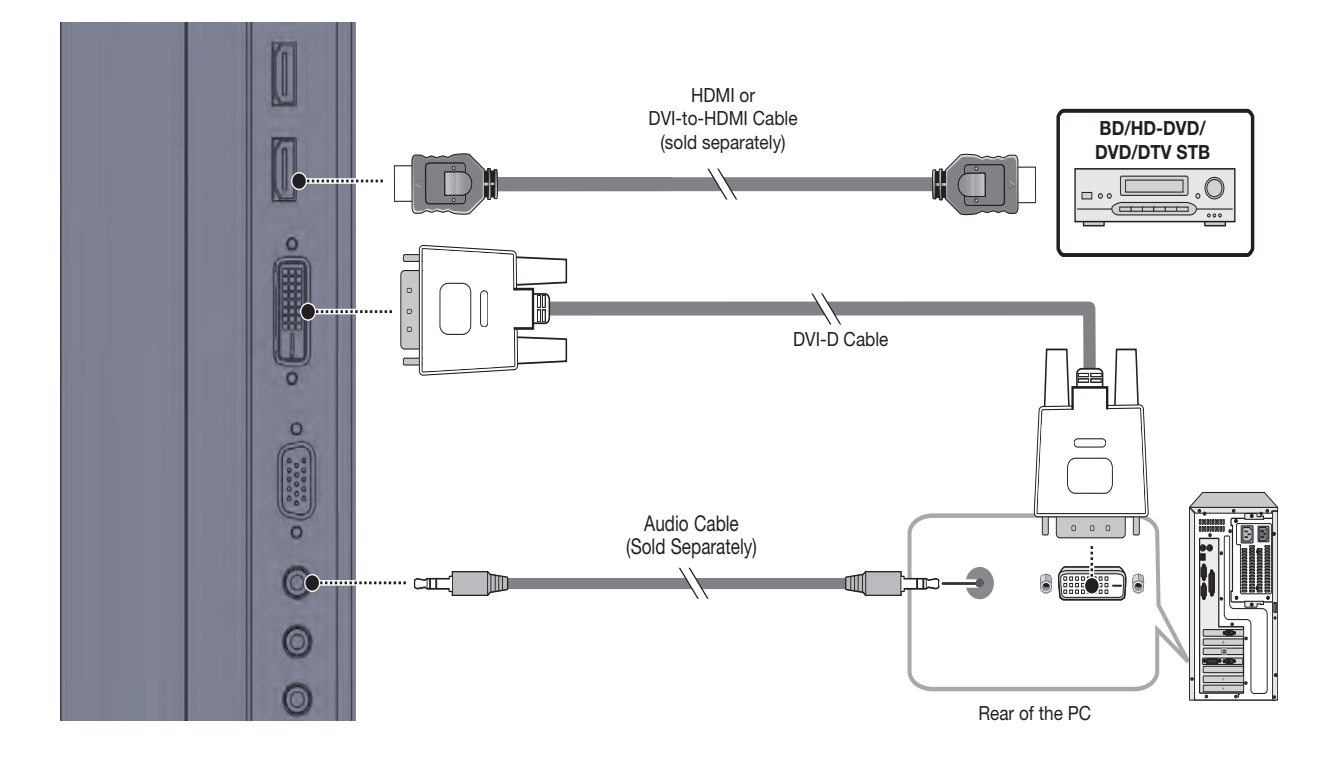

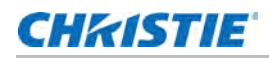

#### **Component Video Source Connection**

Connect your component video source to the Component inputs as shown below.

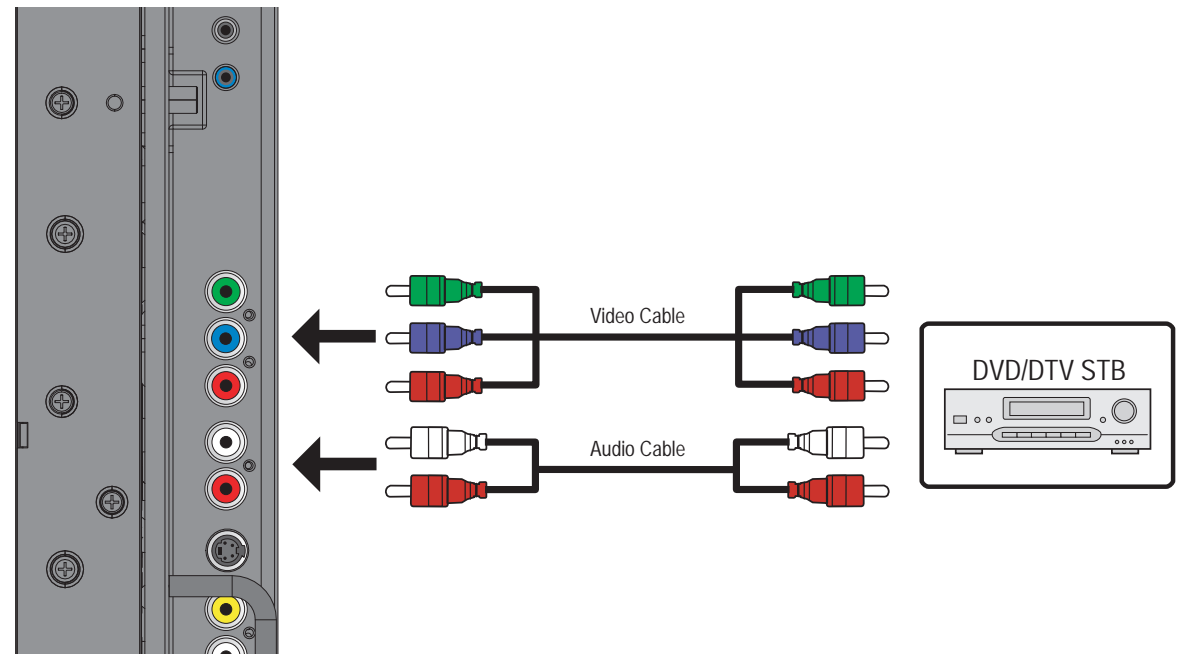

#### RGBHV (VGA) Source Connection

Connect a personal computer or other RGB source to the VGA input as shown below.

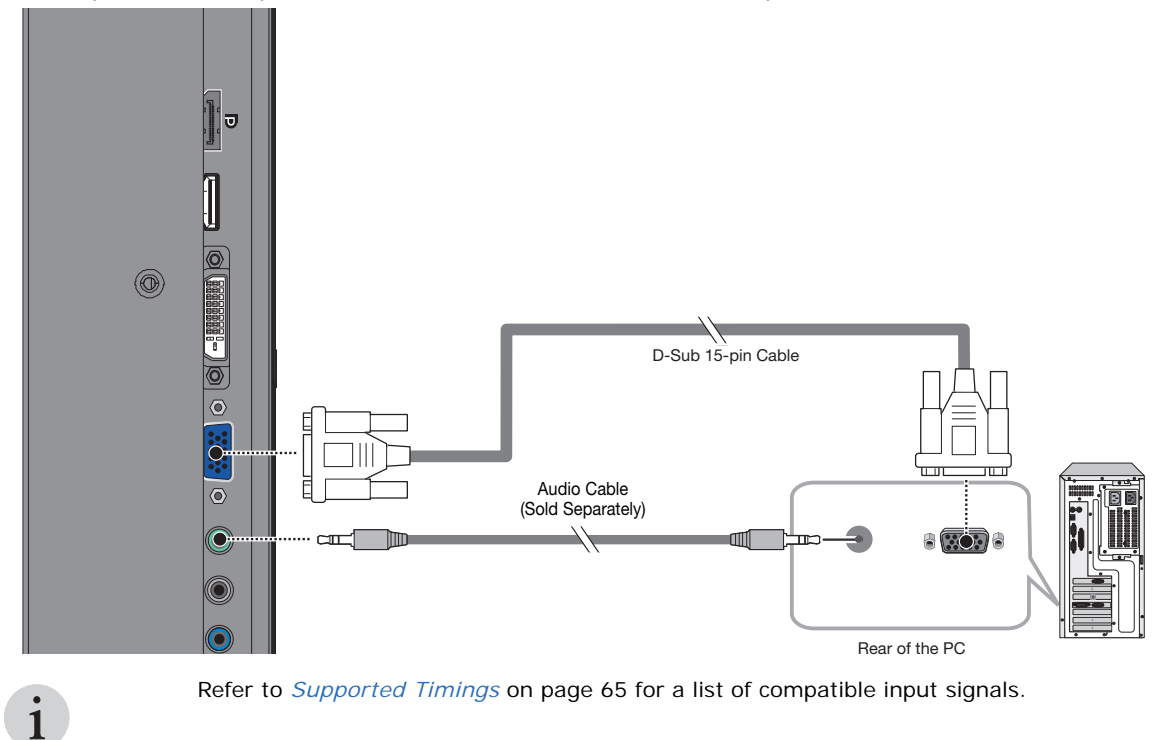

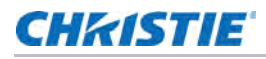

#### **Composite and S-Video Source Connection**

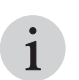

If both the Composite and S-Video inputs are connected to sources, the S-Video input takes precedence.

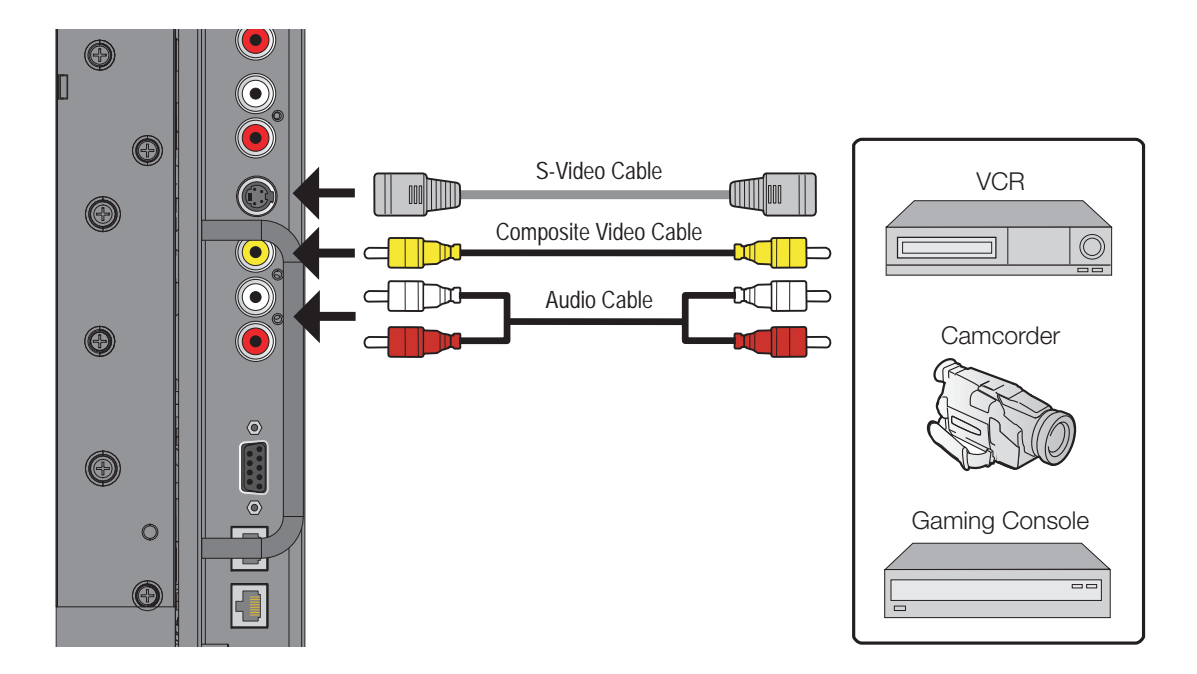

### <span id="page-25-0"></span>Setting Up a Video Wall

The maximum supported video wall size depends on the type of video source, as follows:

- Maximum video wall size using a single digital source and DVI pass through connectors: 3x3
- Maximum video wall size using a single analog source and VGA pass through connectors: 2x2
- Maximum video wall size using multiple source signals from an external splitter or distribution amplifier: 5x5

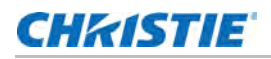

The example below shows a 3x3 matrix (9 displays):

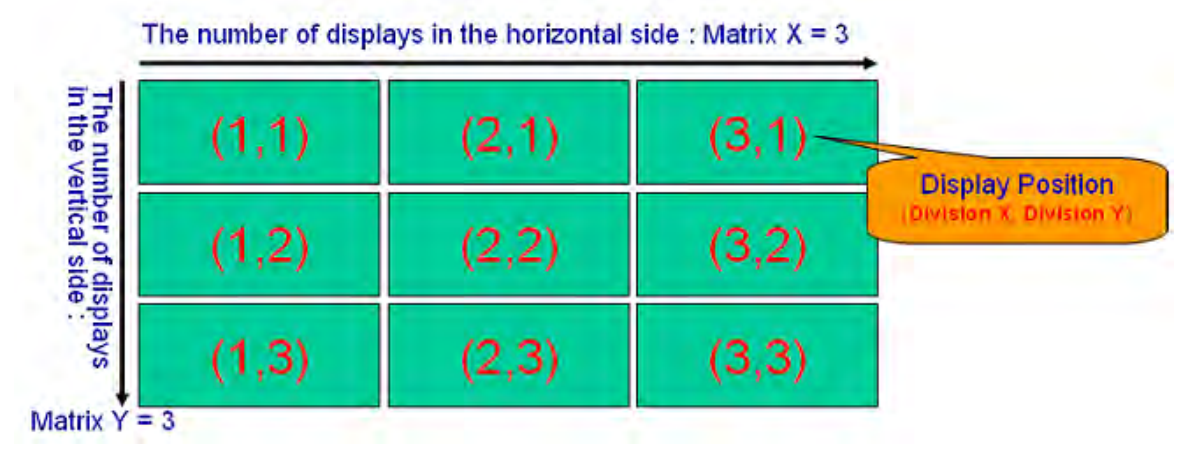

#### <span id="page-26-0"></span>RS232 Routing

The external RS232 controller should be connected to the upper leftmost display, as shown in the illustration below. The remaining monitors should be connected via their RS485 connectors in the sequence shown below, using the RJ45 cables provided.

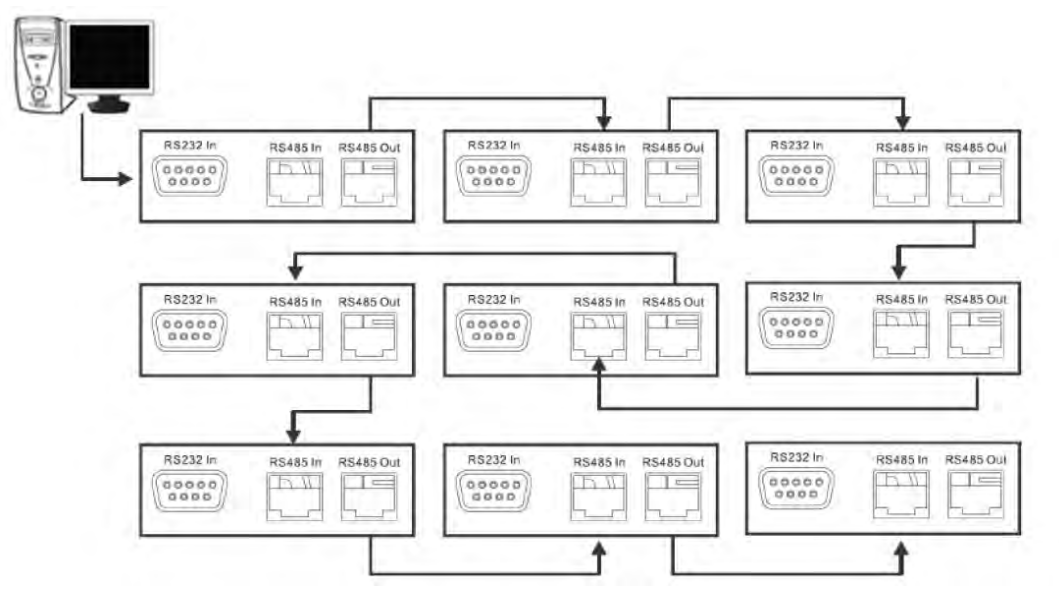

## CHRISTIE

# <span id="page-27-0"></span>**Operation**

## <span id="page-27-1"></span>Turning on the Power

- 1. Turn on your source components.
- 2. Plug the female end of the supplied power cord into the AC receptacle on the side of the display  $(AC 100V - 240V)$ .
- 3. Connect the other end to your AC power source.
- 4. Turn on the main power switch at the side of the display. The power indicator lights orange to indicate that the display is in "standby" mode.
- 5. Press the power button ( $\bullet$ ) on the remote control to turn on the display (or press the power button  $(| \rangle |)$  on the keypad). After a brief warm-up period, the display will display an image.

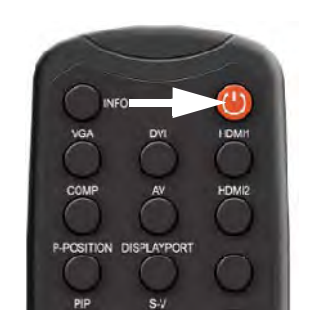

## <span id="page-27-4"></span><span id="page-27-2"></span>Changing the OSD Language

The display OSD language is initially set to English, but can also display the menus in Simplified Chinese, French, German, Italian, Portuguese, Russian, Spanish, Korean or Japanese. To change the OSD language:

- 1. Press **MENU**.
- 2. Select [Basic Settings](#page-37-0) from the Main Menu.
- 3. Select **OSD Language** from the [Basic Settings](#page-37-0) Menu.
- 4. Press < or > to select the desired language and press **ENTER**. The change takes effect immediately.

## <span id="page-27-3"></span>Avoiding Image Retention

### **ACAUTION**

Do not display static (non-moving) content on the display for long periods of time. This may cause image "burn-in" or image retention, which is not covered under warranty.

Follow the recommendations below to prolong the life of the display.

#### Operate the Display Within Its Rated Ambient Environment

- Operating temperature: 0°C to 40°C (32°F to 104°F)
- Relative humidity: 85%, maximum.

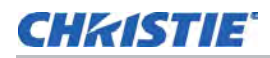

#### Avoid Static Content

- Display dynamic (moving) images whenever possible
- Consider using a screen saver to avoid displaying static (fixed) video content continuously.
- Turn off the display when not in use, or use the Real Time Clock feature (refer to *[Real Time](#page-38-0)  Clock* [on page 39](#page-38-0)) to automatically turn off the display at preset times of the day.

#### Set IRFM to ON

To help prevent image retention, set IRFM (refer to *[Advanced Settings](#page-39-0)* on page 40) to **On**.

## <span id="page-28-0"></span>Using the On-Screen Menus

To display the on-screen menus, press **MENU** on the remote control or built-in keypad.

To select a sub-menu, use the  $\blacktriangle$  and  $\nabla$  buttons to highlight it. Then, press  $\blacktriangleright$  to enter that submenu.

To select a menu item, use the  $\blacktriangle$  and  $\nabla$  buttons to highlight it. Then, press  $\blacktriangle$  or  $\blacktriangleright$  to adjust that setting and press **ENTER**.

The OSD menus are arranged hierarchically, as shown here and on the next page. Depending on the selected input source and signal characteristics, some menu options may not be available.

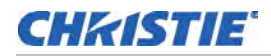

<span id="page-29-1"></span><span id="page-29-0"></span>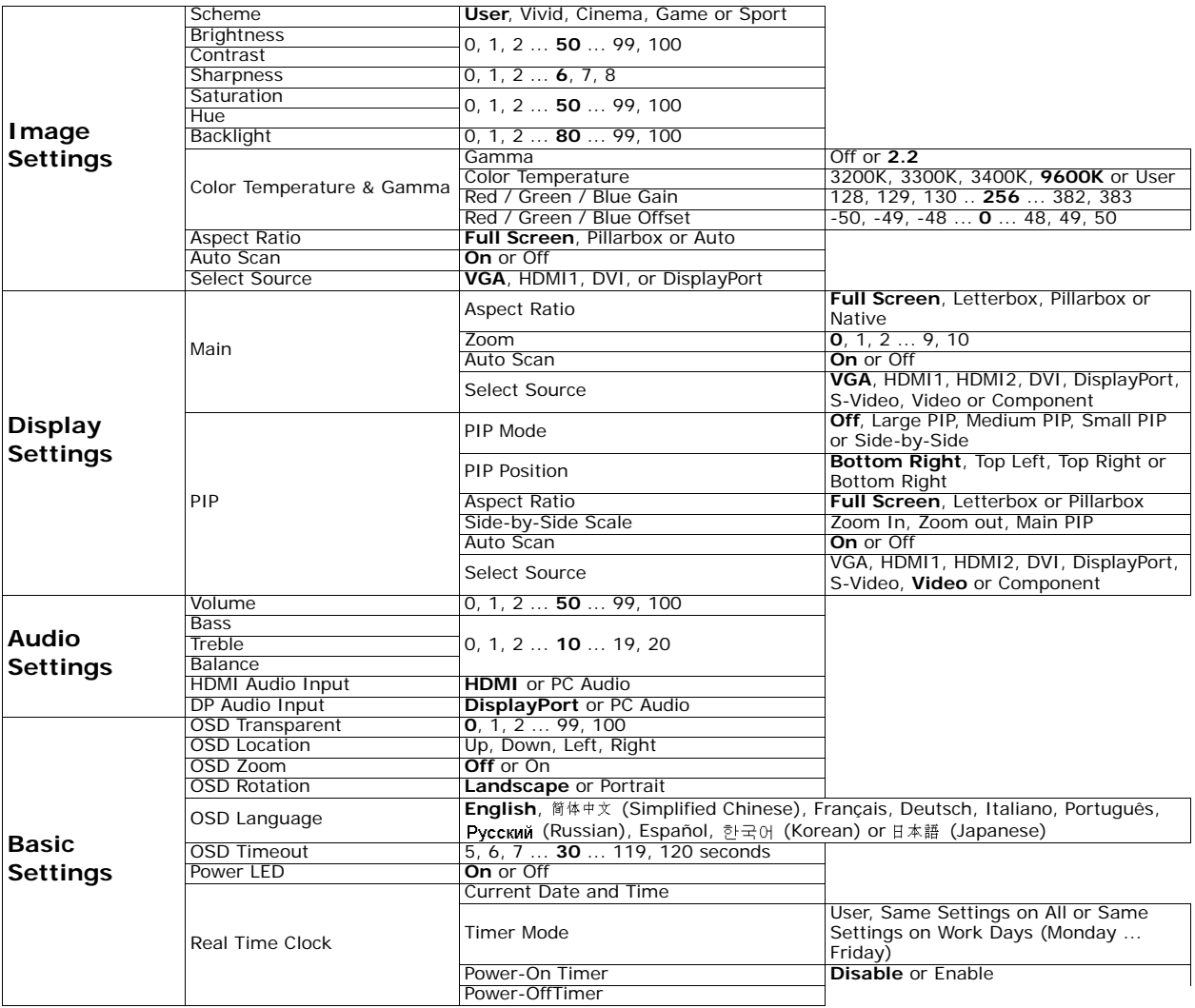

**Note:** Default settings appear in **bold type**.

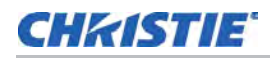

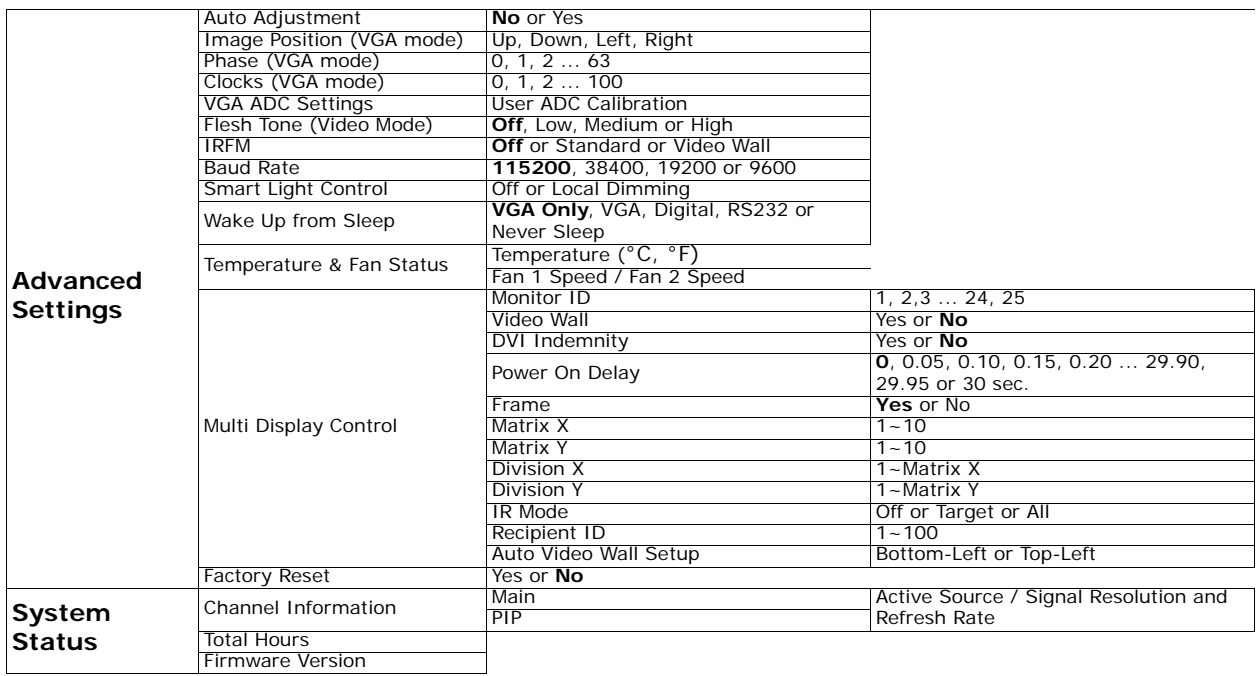

**Note:** Default settings appear in **bold type**.

### <span id="page-30-1"></span><span id="page-30-0"></span>Image Settings

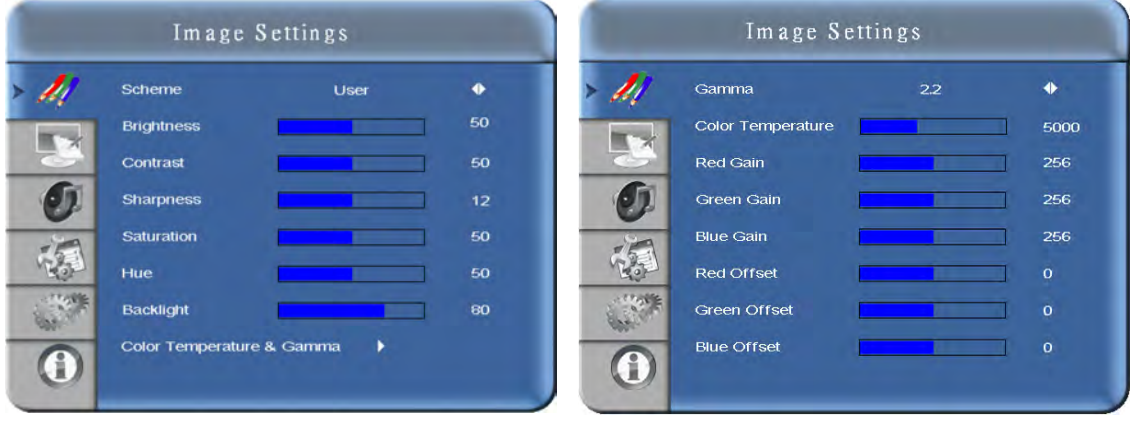

Use the controls in the [Image Settings](#page-30-0) Menu to calibrate each display input to achieve optimum picture quality.

Connect your test pattern source to the input that you are calibrating and proceed as follows. **Perform the adjustments in the order listed here.**

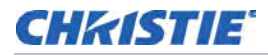

#### Scheme

Select Scheme from the [Image Settings](#page-30-0) menu, then press  $\blacktriangleleft$  or  $\blacktriangleright$  to select one of four image quality presets (Vivid, Cinema, Game or Sport) depending on the type of program material you are viewing. These presets automatically adjust the other image settings for optimal image quality. Or, select **User** to adjust Brightness, Contrast and other settings manually.

#### **Brightness**

On your external test pattern source, select a PLUGE pattern. (PLUGE is an acronym for "Picture Line-Up Generation Equipment.")

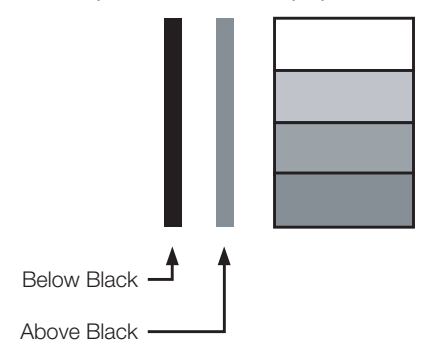

PLUGE patterns vary but generally consist of some combination of black, white and gray areas against a black background. The example above includes two vertical bars and four shaded boxes.

Select [Brightness](#page-29-0) from the [Image Settings](#page-30-0) menu and press  $\blacktriangleleft$  or  $\blacktriangleright$  to adjust the brightness so that:

- The darkest black bars disappear into the background.
- The dark gray areas are barely visible.
- The lighter gray areas are clearly visible.
- The white areas are a comfortable level of true white.
- The image contains only black, gray and white (no color).

#### Contrast

On your external test pattern source, select a stepped, gray-bar pattern like the one shown below.

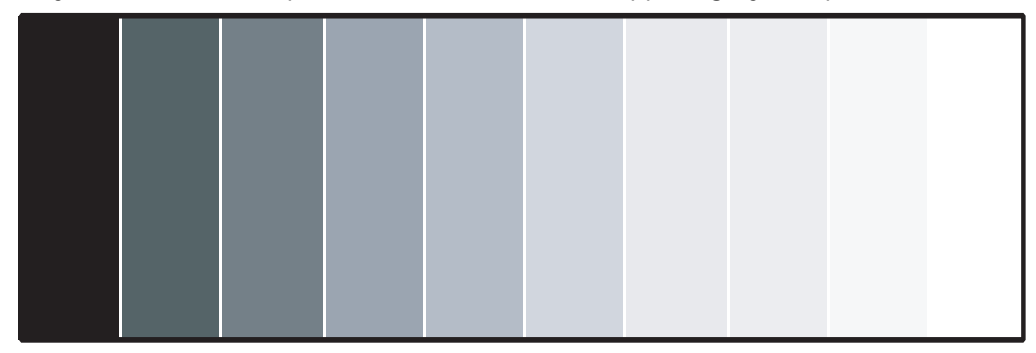

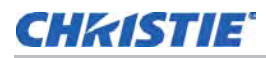

Select Contrast and press  $\blacktriangleleft$  or  $\blacktriangleright$  to adjust the contrast to a point just below which the white rectangle starts to increase in size.

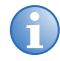

**i** Brightness and contrast controls are interactive. A change to one may require a subtle change to the other in order to achieve the optimum setting.

#### Sharpness

"Sharpness" is the amount of high-frequency detail in the image. To adjust sharpness, select Sharpness from the [Image Settings](#page-30-0) menu. On your external test pattern source, select a pattern like the one shown below. Adjust as needed, looking for white edges around the transitions from black to gray and differently-sized lines in the "sweep" patterns at the top and bottom. Lower the sharpness setting to eliminate them.

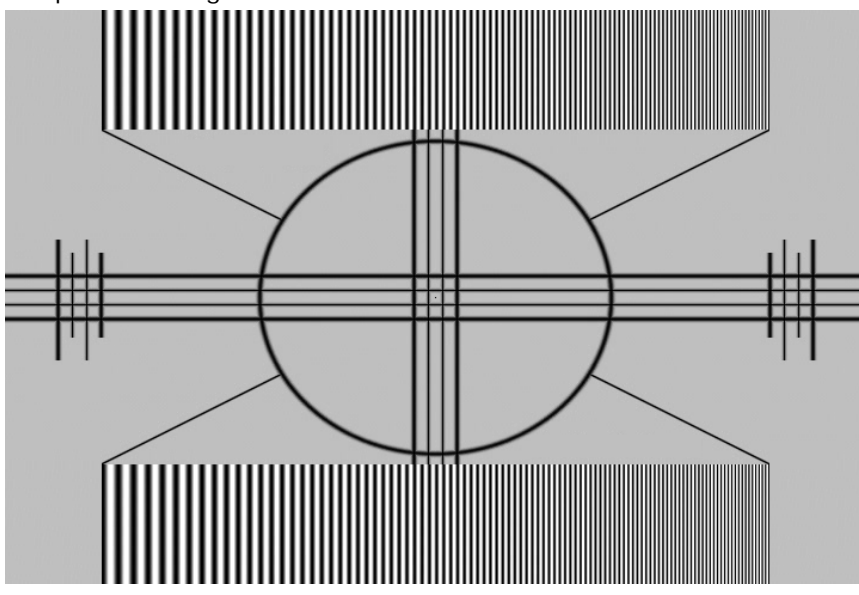

#### <span id="page-32-0"></span>**Saturation**

On your external test pattern source, select a color bar pattern like the one shown here.

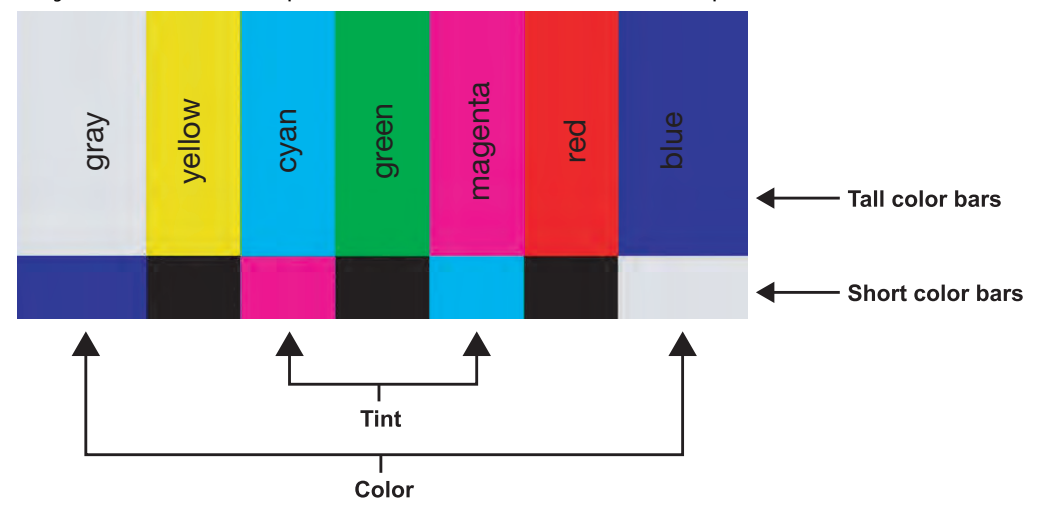

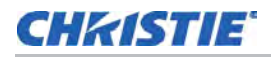

- 1. Press **MENU** on the remote control or keypad.
- 2. Select [Saturation](#page-29-1) from the [Image Settings](#page-30-0) menu.
- 3. While looking at the color bar pattern through a blue filter, adjust the color saturation level until the outermost (gray and blue) color bars appear to be a single shade of blue:

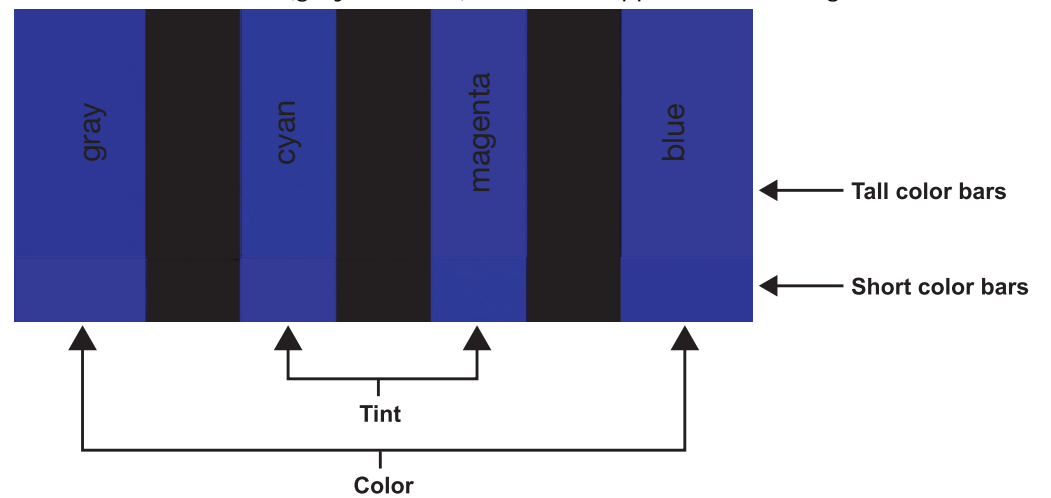

#### <span id="page-33-0"></span>**Hue**

"Hue" (or "tint") is essentially the ratio of red to green in the color portion of the image. When hue is decreased, the image appears redder; when it is increased the image appears greener.

To adjust the hue, use a blue filter when viewing the color bar pattern, as you would for adjusting color saturation (refer to the previous section, *Saturation* [on page 33](#page-32-0)).

Select [Hue](#page-33-0) from the [Image Settings](#page-30-0) menu and press  $\blacktriangleleft$  or  $\blacktriangleright$  to adjust it until the cyan and magenta color bars (on either side of the green bar) appear to be a single shade of blue.

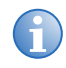

**i** Like the brightness and contrast controls, the color and tint controls are interactive. A change to one may require a subtle change to the other in order to achieve the optimum setting. setting.

#### Backlight

The Backlight control changes the apparent brightness of the displayed image. Its effect is similar to that of a lamp intensity control on a projector.

#### <span id="page-33-1"></span>Gamma

Select [Gamma](#page-33-1) from the [Image Settings](#page-30-0) menu and choose either **2.2** (default) or **Off**.

#### Color Temperature

Select Color Temperature from the [Image Settings](#page-30-0) menu to adjust the color temperature. Color temperature establishes the "color of gray" by adjusting the 75% white point to various color points.

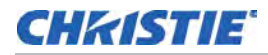

- **Multi-display**—Adjusts the color temperature to one of five predefined values: 9300K, 7500K, 6500K, 5000K, or 3200K. Gain and Offset values have been calibrated and set for each panel, and change depending on the selected color temperature.
- **Single-display**—Adjusts the color temperature in increments of 100K. When the color temperature is changed, there is no change to the default Gain and Offset values.

**NOTICE** 

Multi-display color calibration may not be available on all panels.

#### What are "color points?"

A "color point" is an x/y coordinate pair that defines a color's location on the standard CIE chromaticity graph, shown below. (CIE stands for "Commission Internationale de l'Éclairage" (International Commission on Illumination), the organization responsible for color measurement and management standards.)

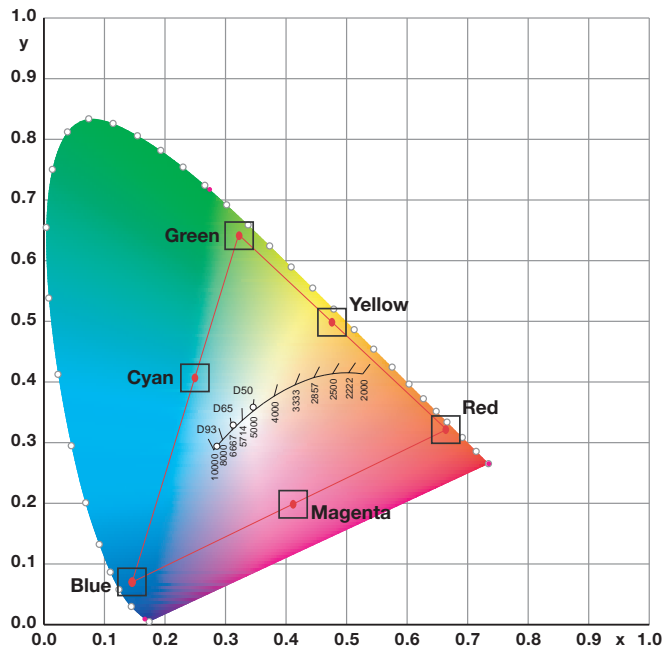

Select a value of from 3200K to 9600K. Higher settings produce a "bluer" picture; lower ones impart a reddish hue to the image.

Manually adjusting the Gain and Offset, as described below, changes the Color Temperature to User mode.

#### Gain

Use the Gain controls to correct color imbalances in the bright areas of the image. A good way to do this is to use a test pattern consisting mostly of solid white areas, such as an 80 IRE "window" pattern. If the white areas contain traces of red, green or blue, decrease the Gain for that color.

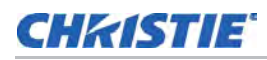

#### **Offset**

Use the Offset controls to correct color imbalances in the dark areas of the image. A good way to do this is to use a test pattern consisting mostly of dark gray areas, such as a 30 IRE "window" pattern. If the gray areas contain traces of red, green or blue, decrease the Offset for that color.

### <span id="page-35-0"></span>Display Settings

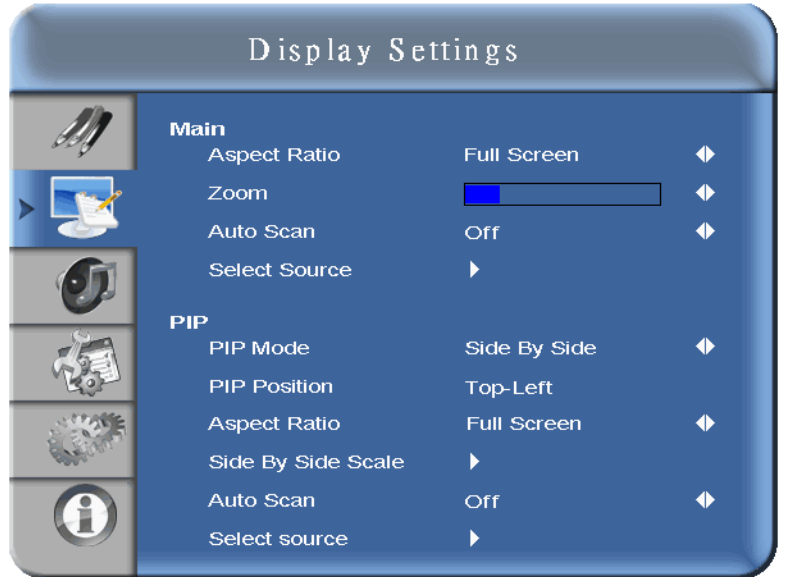

#### Aspect Ratio

To change the aspect ratio (size and shape) of the displayed image, select Aspect Ratio from the [Display Settings](#page-35-0) menu and press **ENTER**. Select the appropriate aspect ratio for the type of program material being viewed.

Note that some aspect ratios are unavailable and/or not useful with certain types of source material. The optimal setting depends on a number of factors, such as:

- The aspect ratio of the source material, as broadcast or encoded on the playback medium.
- The "display type" (16:9 or 4:3) and output resolution settings at the source component. Most modern DVD/BD players and set-top boxes have such controls.
- Viewer preference (original aspect ratio with "black bars," or a full-screen presentation with some distortion or cropping).

#### <span id="page-35-2"></span>Zoom

Choose [Zoom](#page-35-2) from the [Display Settings](#page-35-0) menu and press  $\blacktriangleleft$  or  $\blacktriangleright$  to choose one of 10 zoom levels.

#### <span id="page-35-1"></span>Auto Scan

Select [Auto Scan](#page-35-1) from the [Display Settings](#page-35-0) menu and press  $\blacktriangleleft$  or  $\blacktriangleright$  to turn this feature on or off. When set to **On**, [Auto Scan](#page-35-1) causes the Main or PIP input select functions (using the **SOURCE** button

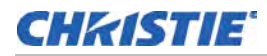

on the remote control unit or keypad, or the **P-Source** button on the remote control unit) to skip over unused inputs, saving time.

#### <span id="page-36-1"></span>Select Source

Choose [Select Source](#page-36-1) from the [Display Settings](#page-35-0) menu and press  $\blacktriangleleft$  or  $\blacktriangleright$  to select the video source.

#### <span id="page-36-5"></span>PIP Mode

Choose [PIP Mode](#page-36-5) from the [Display Settings](#page-35-0) menu and press  $\blacktriangleleft$  or  $\blacktriangleright$  to enable Picture-in-Picture mode and set the size of the PIP window.

#### PIP Position

Choose [PIP Mode](#page-36-5) from the [Display Settings](#page-35-0) menu and press  $\blacktriangleleft$  or  $\blacktriangleright$  to set the location of the PIP menu.

#### <span id="page-36-6"></span>Side By Side Scale

Choose [Side By Side Scale](#page-36-6) from the [Display Settings](#page-35-0) menu and press  $\blacktriangleleft$  or  $\blacktriangleright$  to select PIP, Main, Zoom In or Zoom Out.

### <span id="page-36-0"></span>Audio Settings

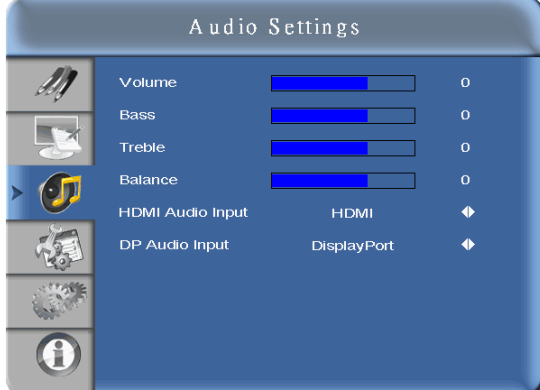

#### <span id="page-36-2"></span>Volume

Select [Volume](#page-36-2) from the [Audio Settings](#page-36-0) menu and press  $\blacktriangleleft$  or  $\blacktriangleright$  to change the audio volume.

#### <span id="page-36-3"></span>Bass

Select [Bass](#page-36-3) from the [Audio Settings](#page-36-0) menu and press  $\blacktriangleleft$  or  $\blacktriangleright$  to cut or boost the low audio frequencies.

#### <span id="page-36-4"></span>**Treble**

Select [Treble](#page-36-4) from the [Audio Settings](#page-36-0) menu and press  $\blacktriangleleft$  or  $\blacktriangleright$  to cut or boost the high audio frequencies.

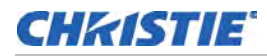

#### <span id="page-37-2"></span>**Balance**

To adjust the left/right speaker balance, select [Balance](#page-37-2) from the [Audio Settings](#page-36-0) menu and press  $\blacktriangleleft$  or  $\blacktriangleright$  to make one channel louder than the other.

#### <span id="page-37-3"></span>HDMI Audio Input

If you are using one of the HDMI inputs with a PC or other device that does not support audio output via HDMI, set [HDMI Audio Input](#page-37-3) to **PC** for that input. (Also connect the audio output from your source.) This setting associates the **PC Audio In** input with that HDMI input.

#### <span id="page-37-4"></span>DP Audio Input

If you are using the DisplayPort input with a PC or other device that does not support audio output via DisplayPort, set [DP Audio Input](#page-37-4) to **PC** for that input. (Also connect the audio output from your source.) This setting associates the **PC Audio In** input with the DisplayPort input.

### <span id="page-37-0"></span>Basic Settings

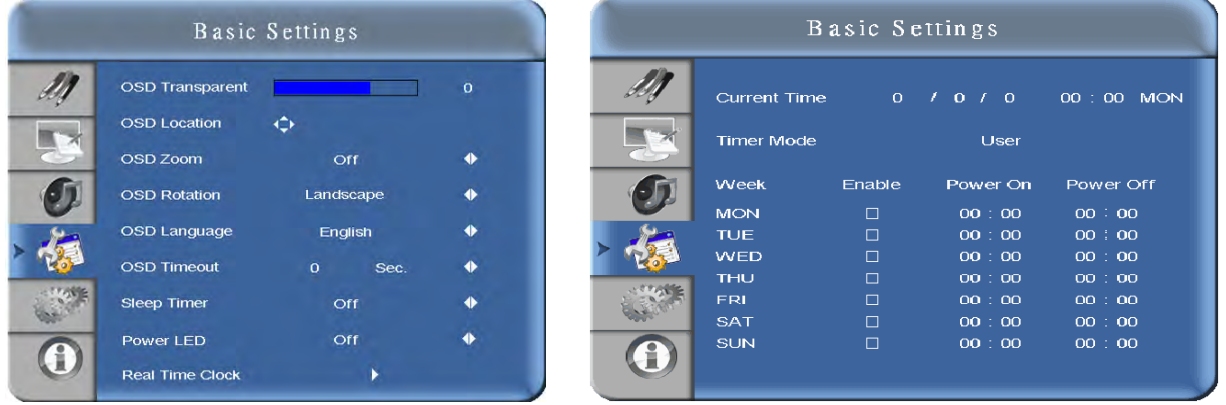

#### <span id="page-37-5"></span>OSD Transparent

Select [OSD Transparent](#page-37-5) from the [Basic Settings](#page-37-0) menu and press  $\blacktriangleleft$  or  $\blacktriangleright$  to adjust the degree of translucence (show-through) in the menus and message boxes. Zero (0) means that the menus are opaque.

#### <span id="page-37-6"></span>OSD Location

Select [OSD Location](#page-37-6) from the [Basic Settings](#page-37-0) menu and press  $\blacktriangleleft$  or  $\blacktriangleright$  to move the OSD menu to the desired location.

#### <span id="page-37-1"></span>OSD Zoom

Select [OSD Zoom](#page-37-1) from the [Basic Settings](#page-37-0) menu and press  $\blacktriangleleft$  or  $\blacktriangleright$  to choose either a normal-sized or enlarged OSD menu.

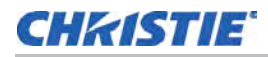

#### <span id="page-38-2"></span>**OSD Rotation**

Select [OSD Rotation](#page-38-2) from the [Basic Settings](#page-37-0) menu and press  $\blacktriangleleft$  or  $\blacktriangleright$  to change the orientation of the OSD menu to match that of the display.

#### <span id="page-38-3"></span>OSD Language

Select [OSD Language](#page-38-3) from the [Basic Settings](#page-37-0) menu and press  $\blacktriangleleft$  or  $\blacktriangleright$  to select the OSD Language (English, 简体中文 (Simplified Chinese), Français, Deutsch, Italiano, Español, Português, Русский (Russian), 한국어 (Korean) or 日本語 (Japanese)).

#### <span id="page-38-4"></span>OSD Timeout

Select [OSD Timeout](#page-38-4) from the [Basic Settings](#page-37-0) menu to specify how long the menus remain on-screen after selecting them. Select from 5 to 120 seconds, in five-second increments.

#### <span id="page-38-1"></span>Sleep Timer

Select [Sleep Timer](#page-38-1) from the [Basic Settings](#page-37-0) menu to turn off the display after a specified interval. Press  $\blacktriangleleft$  or  $\blacktriangleright$  to select Off, 15 Minutes, 30 Minutes, 60 Minutes, 90 Minutes or 2 Hours.

#### <span id="page-38-5"></span>Power LED

Select [Power LED](#page-38-5) from the [Basic Settings](#page-37-0) menu to change the behavior of the status indicator LED during standby mode. When set to **On**, the LED lights orange to indicate that the display is in standby mode. When set to **Off**, the LED is always off, regardless of the operational state of the display.

#### <span id="page-38-0"></span>Real Time Clock

Select [Real Time Clock](#page-38-0) from the [Basic Settings](#page-37-0) menu to set the display's internal real-time clock.

From this menu, you can also program the display to turn on and off at specified times of day and days of the week:

- To set power-on and power-off times for each day of the week independently, set the Timer Mode to **User**.
- To set the same power-on and power-off times for every day of the week, set the Timer Mode to **All Days**.
- To set the same power-on and power-off times for Monday through Friday, set the Timer Mode to **Work Days**.

### <span id="page-39-1"></span><span id="page-39-0"></span>Advanced Settings

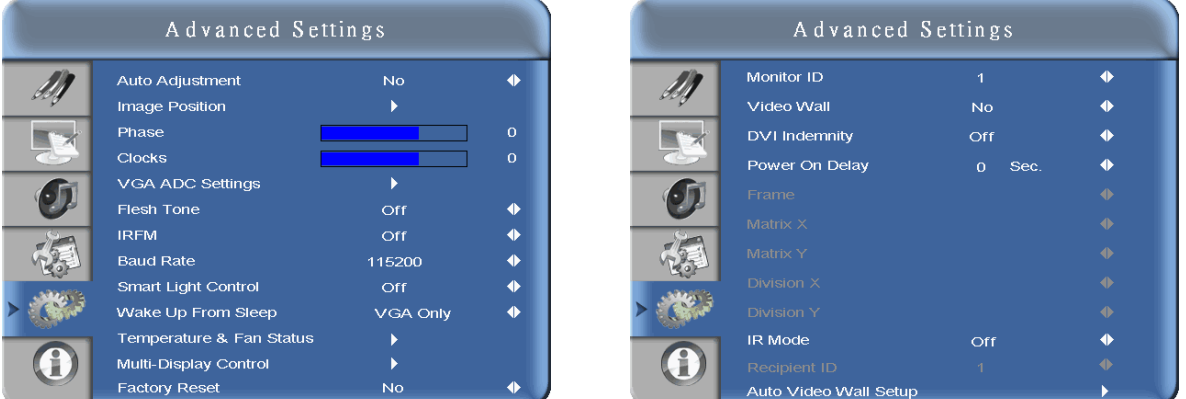

#### <span id="page-39-2"></span>Auto Adjustment

Select [Auto Adjustment](#page-39-2) from the [Advanced Settings](#page-39-0) menu to force the display to reacquire and lock to the input signal. This is useful when the signal quality is marginal.

#### <span id="page-39-3"></span>Image Position (VGA sources)

Use the controls in the [Image Position \(VGA sources\)](#page-39-3) Menu to fine-tune the image position.

- **Left/Right:** Select Left/Right from the Input Position menu to shift the projected image horizontally. Press  $\blacktriangleright$  to shift the image to the right; press  $\blacktriangleleft$  to shift it to the left.
- **Up/Down:** Select Up/Down from the Input Position menu to shift the projected image vertically. Press  $\triangleright$  to shift the image upward; press  $\blacktriangleleft$  to shift it downward.

#### <span id="page-39-5"></span>Phase (VGA sources)

This control adjusts the phase of the pixel sampling clock relative to the incoming signal. Adjust the phase when an image still shows shimmer or "noise" after the Clock setting has been optimized.

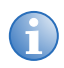

Adjust the Phase after adjusting Clock (see below).

For best results, use a good test pattern such as a smooth gray consisting of a clear pattern of black and white pixels, or a similar "half on, half off" graphic image. Adjust the slidebar until the image stabilizes and each pixel is clearly defined. You may notice that you can stabilize the image at more than one point. Use either setting in such cases.

#### <span id="page-39-4"></span>Clocks (VGA sources)

This control sets the frequency of the pixel sampling clock, indicated by the number of incoming pixels per line, so that all pixels generated by a particular source are sampled.

Steady flickering or several soft vertical stripes or bands across the entire image indicates poor pixel tracking. Proper pixel tracking helps ensure that the image quality is consistent across the screen, that aspect ratio is maintained and that pixel phase (see above) can be optimized.

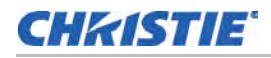

#### <span id="page-40-0"></span>VGA ADC Settings

Select [VGA ADC Settings](#page-40-0) from the [Advanced Settings](#page-39-0) menu to calibrate the display's analog-todigital converter (ADC) for VGA sources.

#### <span id="page-40-6"></span>Flesh Tone

Select [Flesh Tone](#page-40-6) from the [Advanced Settings](#page-39-0) menu to lighten or darken the flesh-colored areas of the image. (This setting is only available with Video sources.)

#### <span id="page-40-1"></span>IRFM

Select [IRFM](#page-40-1) from the [Advanced Settings](#page-39-0) menu and press  $\blacktriangleleft$  or  $\blacktriangleright$  to enable or disable this feature, which creates slight frame motion to help avoid image retention.

#### <span id="page-40-2"></span>Baud Rate

Select [Baud Rate](#page-40-2) from the [Advanced Settings](#page-39-0) menu and press  $\blacktriangleleft$  or  $\blacktriangleright$  to set the data rate of the RS232 communication link.

#### Smart Light Control

Select **ON** to enable the dimming feature of the display. Local dimming improves the black level and contrast of the display by adjusting the backlight to match the image, but is not ideal for all content.

#### <span id="page-40-5"></span>Wake Up From Sleep

Select [Wake Up From Sleep](#page-40-5) from the [Advanced Settings](#page-39-0) menu and press  $\blacktriangleleft$  or  $\blacktriangleright$  to control this feature, which operates as follows:

- **VGA Only:** The display wakes up from power-saving mode when it receives an active video signal on its VGA (analog) input.
- **VGA, Digital, RS232:** The display wakes up when it receives an active signal from its VGA, HDMI, Display Port or DVI inputs, or receives a valid RS232 command.
- **Never Sleep:** The display never enters power-saving mode.

#### <span id="page-40-3"></span>Temperature & Fan Status

Select [Temperature & Fan Status](#page-40-3) from the [Advanced Settings](#page-39-0) menu and press  $\blacktriangleleft$  or  $\blacktriangleright$  to display information about the health of the display: the internal operating temperature and the cooling fan speeds.

#### <span id="page-40-7"></span><span id="page-40-4"></span>Multi-Display Control

Select [Multi-Display Control](#page-40-4) from the [Advanced Settings](#page-39-0) menu and press  $\triangleright$  to configure your video wall. This sub-menu provides the following controls:

• **Monitor ID:** This control lets you manually set the Monitor ID of each display in the video wall.

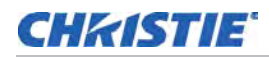

- **Power On Delay:** When powering on a video wall, this control staggers the power-on sequence so that all monitors will not turn on at once, reducing current requirements. Select a value of from 0 to 30 seconds (inclusive) per monitor.
- **DVI Indemnity:** For large matrixes using a single digital source and a DVI pass-thru cables, setting this to **On** may enhance the video quality and reliability of the pass-thru signals.
- **Video Wall:** Use this control to enable or disable video wall mode.

When video wall is set to **Yes**, these additional settings are available:

• **Frame:** This control enables or disables frame compensation, which joins the edges of adjacent displays in a video wall together in such a way as to compensate for the gap between them. This causes moving objects to appear to move "behind" the gap, for better continuity of motion across the wall:

「大石 ppie

**ON** hides joints between displays:

(suitable for moving image display)

**OFF** shows joints between displays:

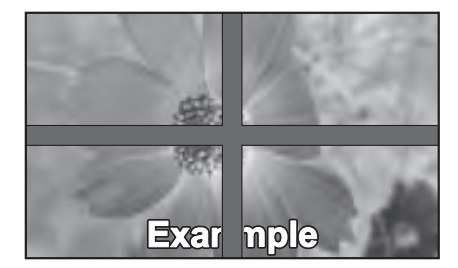

(suitable for still image display)

- **Matrix X:** This control lets you specify the number of columns in the video wall.
- **Matrix Y:** This control lets you specify the number of rows in the video wall.
- **Division X:** This control lets you specify a display's horizontal position (column) in a video wall.
- **Division Y:** This control lets you specify a display's vertical position (row) in a video wall.
- **IR Mode:** Selects whether the remote control controls all displays in a video wall (**All**), none of the video displays in the video wall (**Off**), or one display at a time (**Target**).
- **Recipient ID:** Selects which display in a video wall is controlled by the remote control. This feature is only active when **IR Mode** is set to **Target**.

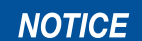

*To change a display's position in a video wall, first select that display's Monitor ID using the pull-down menu.*

#### <span id="page-41-0"></span>Factory Reset

To reset ALL display settings (including image settings) back to their factory defaults, choose [Factory Reset](#page-41-0) from the Advanced Settings menu.

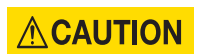

This action is not reversable. Proceed with caution!

### <span id="page-42-0"></span>System Status

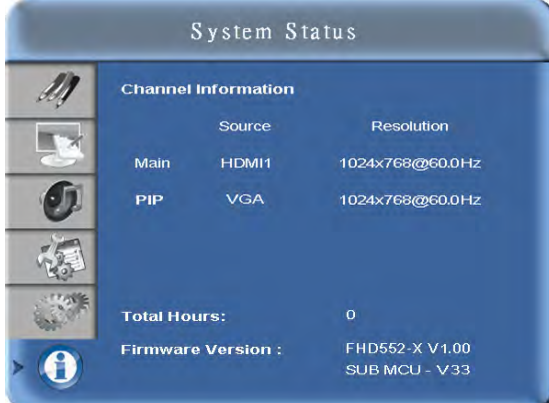

The read-only [System Status](#page-42-0) menu provides the following status information about the display:

- The resolution and refresh rate of the Main and PIP sources;
- The number of hours the display has been in operation; and
- The currently-installed firmware version.

## <span id="page-42-1"></span>Using the Picture-in-Picture (PIP)

To use PIP, press the **PIP** button.

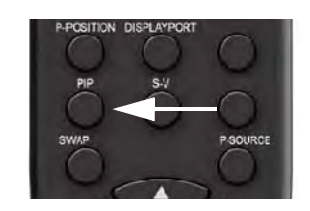

The PIP window appears inside the main image window.

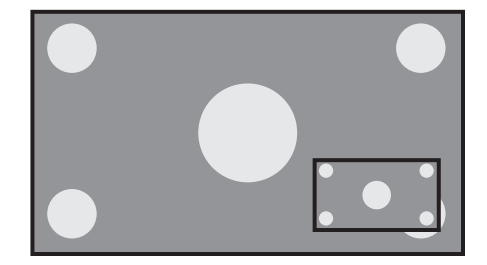

Press **PIP** again to turn PIP off.

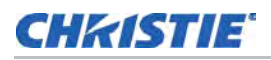

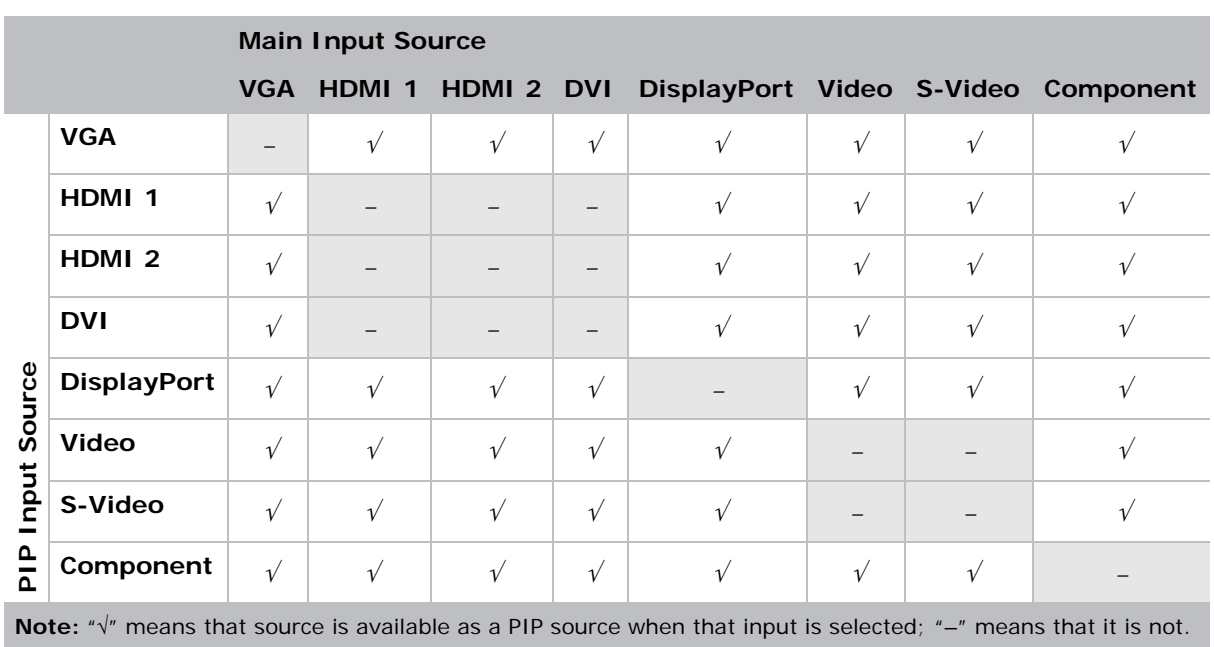

Press the P-Source button to select a PIP signal source. For each source, the table below shows whick of the other sources are available as a PIP source.

#### Changing the PIP Position

To change the PIP window position, press the P-POSITION button on the remote control repeatedly until the window is in the desired position.

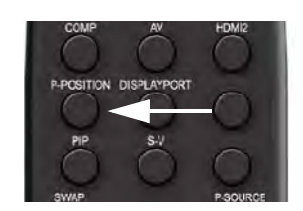

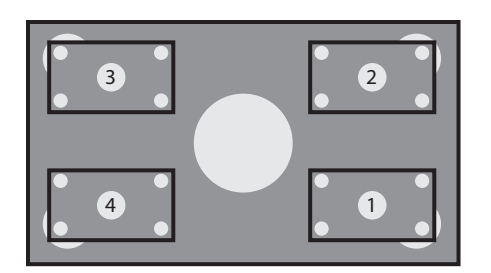

#### Changing the PIP Size or Selecting Side-by-Side PIP Mode

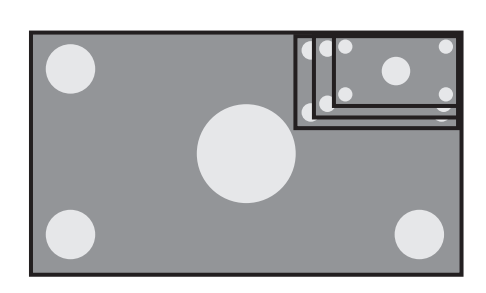

Select PIP Mode from the Display Settings menu and  $pres \, \blacktriangleleft$  or  $\blacktriangleright$  to change the PIP window size or to enable "side-by-side" PIP.

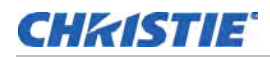

### Swapping the Main and PIP Images

To swap the main and PIP images, press the SWAP button on the remote control.

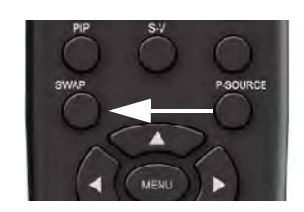

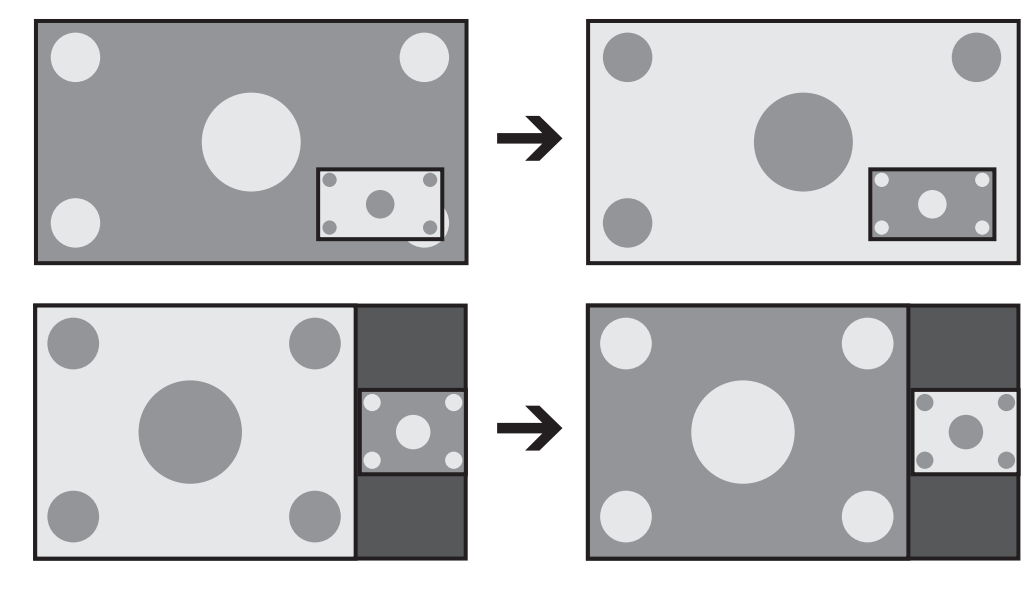

## **CHKISTIE**®

# <span id="page-45-0"></span>Maintenance and Troubleshooting

## <span id="page-45-1"></span>**Maintenance**

The FHD651-P and FHD651-T LCD Panels does not require any routine maintenance. There are no user-serviceable or -replaceable parts. Unless you are a qualified, factory-trained technician, *do not attempt to repair or replace any system component yourself.* You will void the product warranty if you do so.

## <span id="page-45-3"></span><span id="page-45-2"></span>Troubleshooting

The table below provides some general guidelines for troubleshooting problems you may encounter with your display. If the suggested solutions fail to resolve the problem or if you encounter an issue not described here, please contact your dealer.

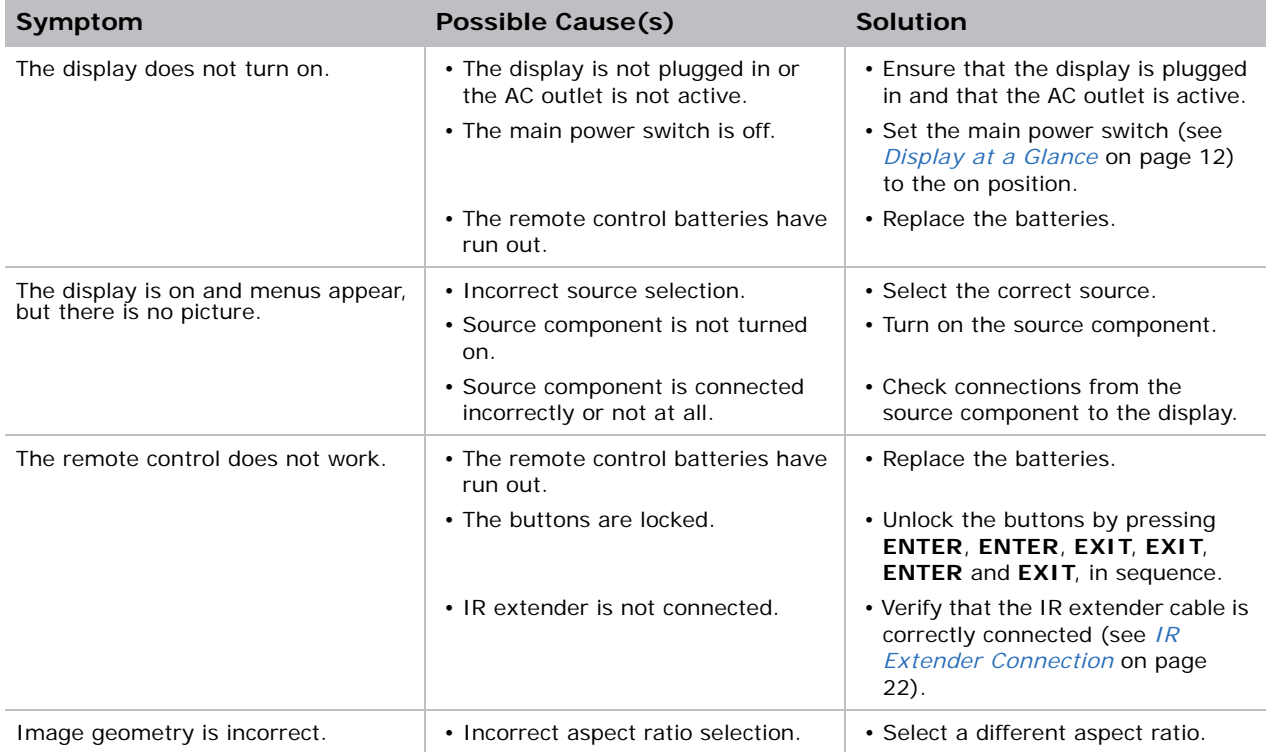

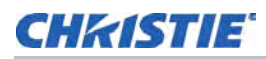

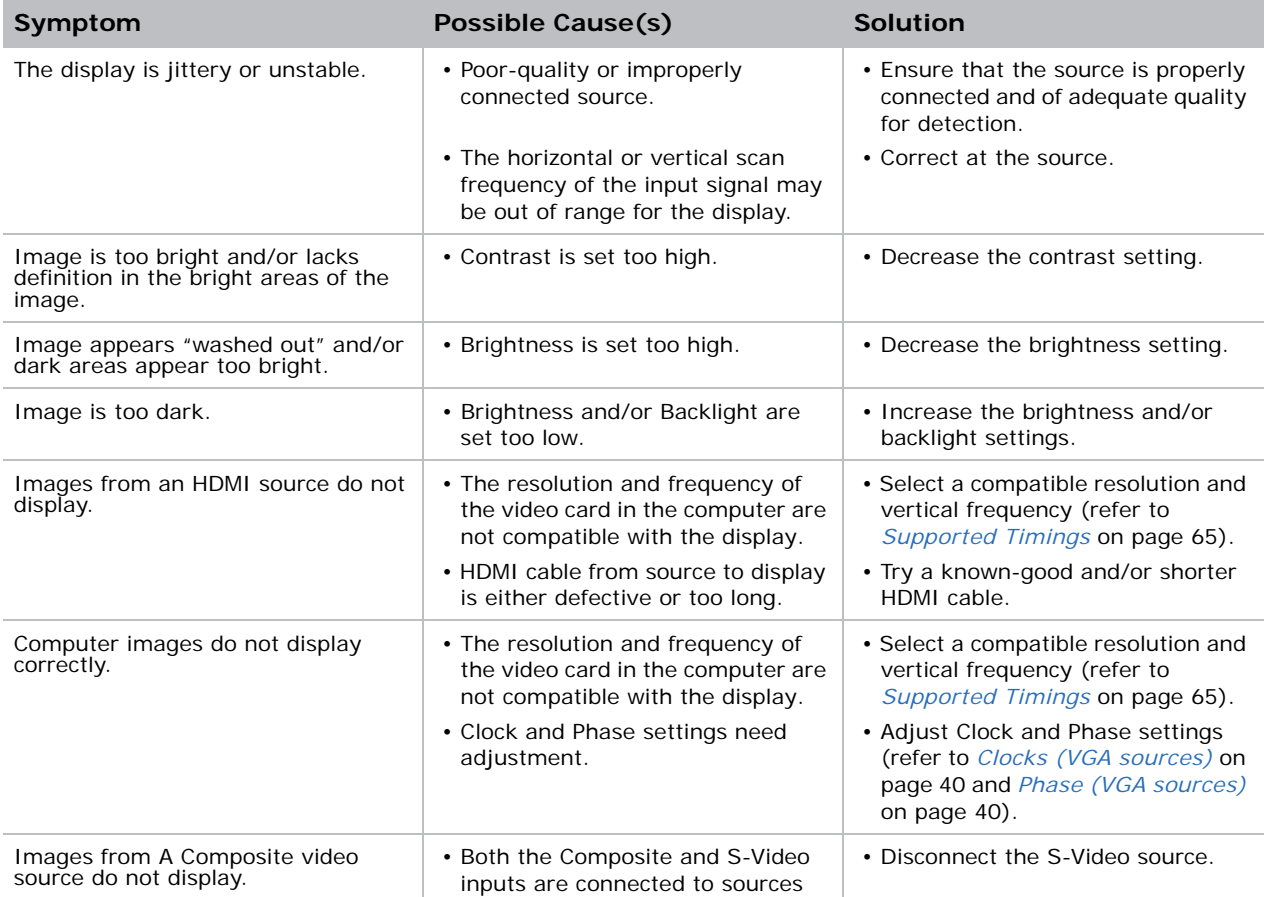

<span id="page-47-4"></span>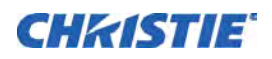

# <span id="page-47-0"></span>External Control

In addition to using the display keypad or remote control unit, you can control the display using a serial (RS232/RS485) link to send ASCII commands and receive responses to those commands.

You also use discrete infrared (IR) control codes to program a third-party remote control unit. For more information, refer to *[Using Discrete IR Codes](#page-60-0)* on page 61.

## <span id="page-47-1"></span>Serial Communications

The display uses a simple text-based control protocol to take requests from control devices and to provide responses to such devices. This section describes how to send control messages over a serial link between the display and an automation/control system or a PC running either of the following:

- A terminal emulation program such as Windows $^{\circledR}$  HyperTerminal or TeraTerm; or
- The Video Wall Toolbox, a Windows application that provides a graphical user interface that mimics the remote control buttons, as well as the ability to send serial commands and receive responses to those commands.

### <span id="page-47-2"></span>RS232 Connection and Port Configuration

Connect your control system or PC to the RS232 input of the display; refer to *[Connecting a Control](#page-20-2)  [System or PC](#page-20-2)* on page 21.

Configure the RS232 controller or PC serial port as follows: no parity, 8 data bits, 1 stop bit and no flow control. Set the baud rate to 115200, to match that of the display RS232 port.

### <span id="page-47-3"></span>Command and Response Format

Commands sent from an automation/control system or PC to the display must have this format:

[STX] [IDT] [TYPE] [CMD] ([VALUE] or [REPLY]) [ETX] [CR]

Where:

- [STX] indicates the start of the command data (always 07).
- [IDT] is the display ID Use hexadecimal values 01 to 19 inclusive to address a single display. Use 00 to broadcast a command to all panels in a video wall.
- [TYPE] is the command type:
	- 00 = return to host (response from the LCD panel)
	- $\cdot$  01 = read/action
	- $\bullet$  02 = write
- [VALUE] is the parameter setting for the command.

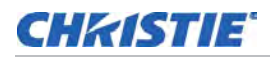

- [REPLY] is the parameter setting for the command, acknowledged by the display in its response to a command.
- [ETX] indicates the end of the command data (always 08).
- [CR] is the ASCII carriage return key (0x0D).

### <span id="page-48-0"></span>Command and Response Examples

Here are some examples of serial commands and their responses:

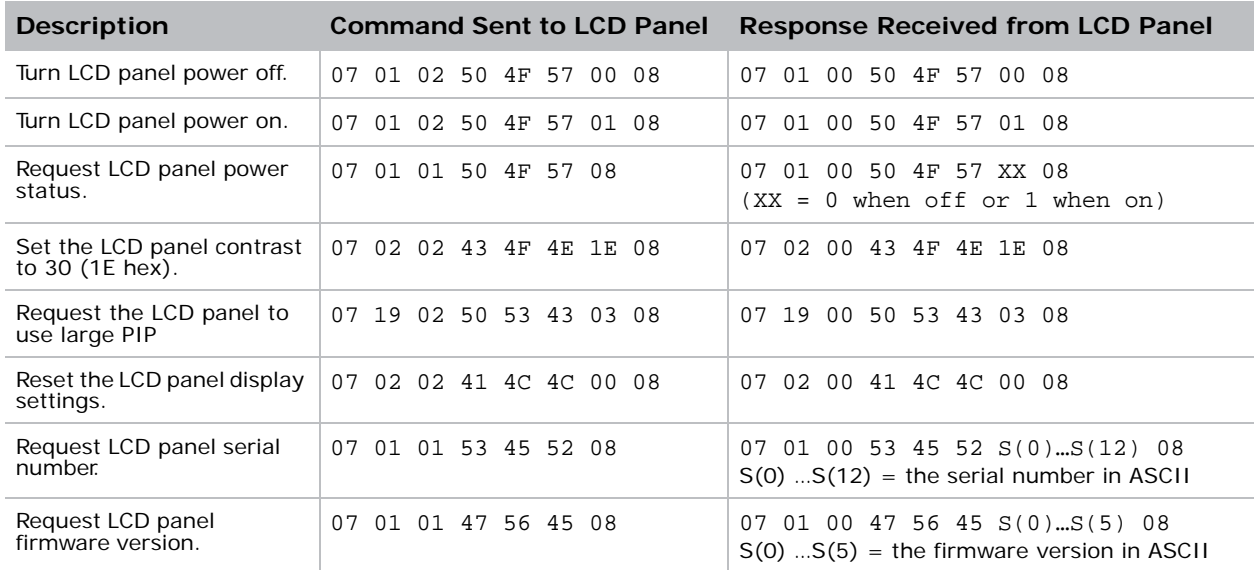

## <span id="page-49-0"></span>Serial Command List

### <span id="page-49-1"></span>Power control and input sources

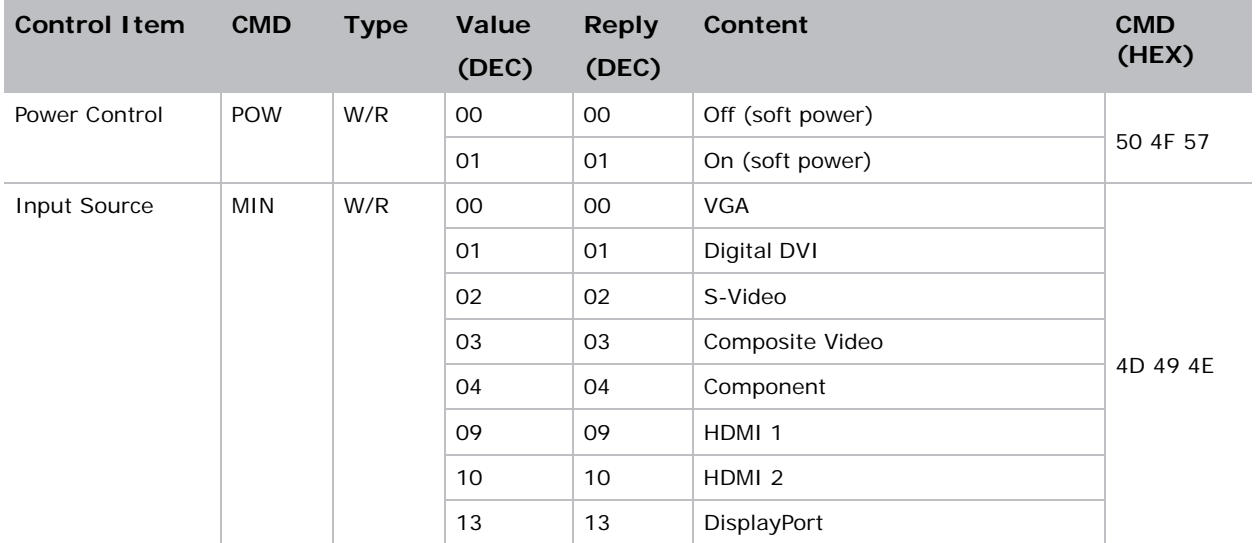

## <span id="page-49-2"></span>Display adjustment

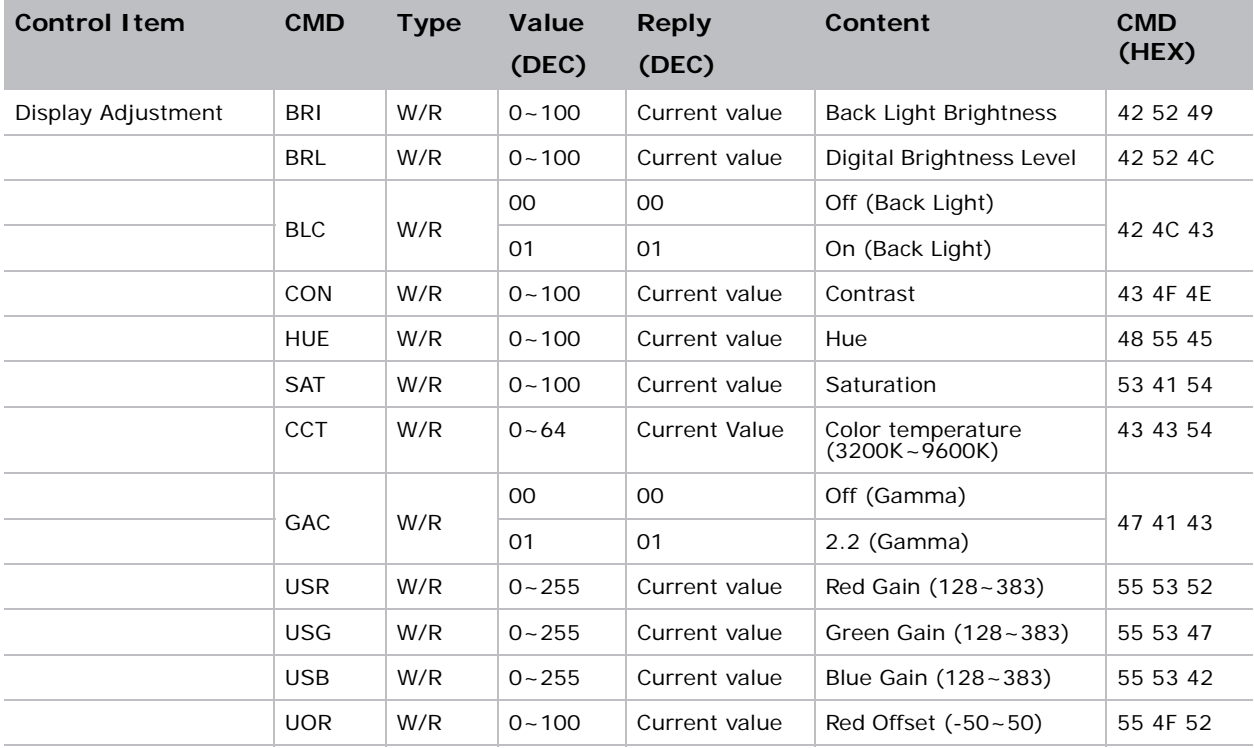

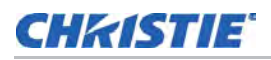

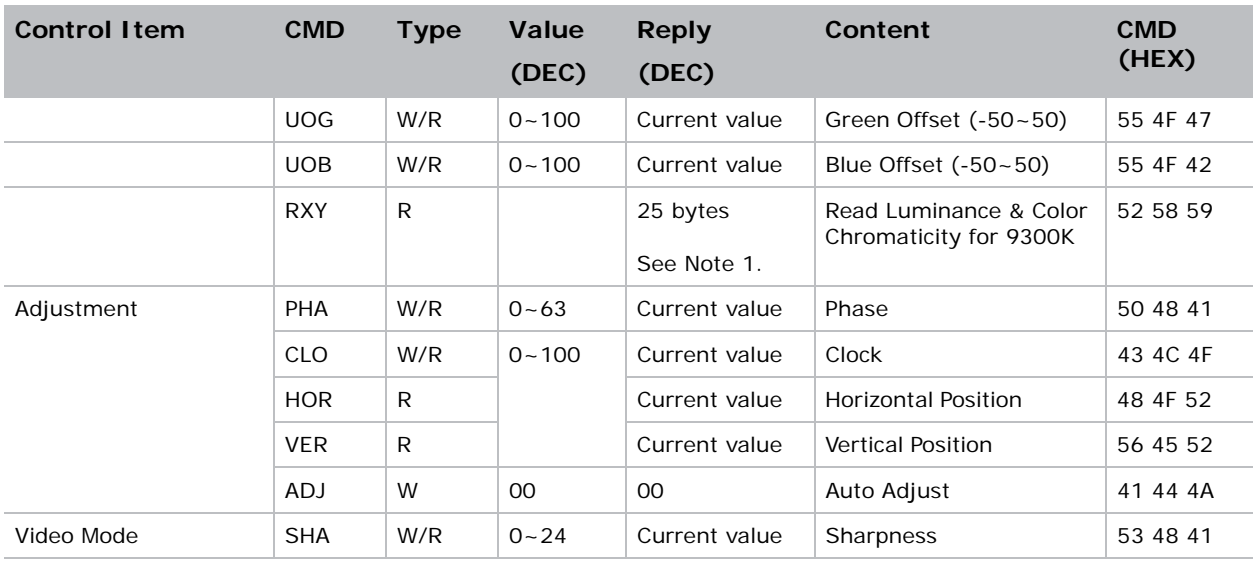

#### **Note 1:**

The 25 Reply Bytes are defined: bD1, bD2, bD3, …, bD25

Where:

- bD1=High byte of  $RY*16$ , bD2=Low byte of  $RY*16$ .
- bD3=High byte of Rx\*10000, bD4=Low byte of Rx\*10000.
- bD5=High byte of Ry\*10000, bD6=Low byte of Ry\*10000.
- bD7=High byte of GY\*16, bD8=Low byte of GY\*16.
- bD9=High byte of Gx\*10000, bD10=Low byte of Gx\*10000.
- bD11=High byte of Gy\*10000, bD12=Low byte of Gy\*10000.
- bD13=High byte of BY\*16, bD14=Low byte of BY\*16.
- bD15=High byte of Bx\*10000, bD16=Low byte of Bx\*10000.
- bD17=High byte of By\*10000, bD18=Low byte of By\*10000.
- bD19=High byte of WY\*16, bD20=Low byte of WY\*16.
- bD21=High byte of Wx\*10000, bD22=Low byte of Wx\*10000.
- bD23=High byte of Wy\*10000, bD24=Low byte of Wy\*10000.
- $bD25:$  checksum  $(bD1+bD2+...+bD25=0x00)$ .

RY, GY, BY, and WY are the Luminance (cd/m2) of all pixel red, green, blue, and white respectively. (Rx, Ry), (Gx, Gy), (Bx, By), and (Wx, Wy) are the Color Chromaticity of all pixel red, green, blue, and white respectively.

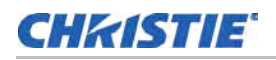

### <span id="page-51-0"></span>Other controls

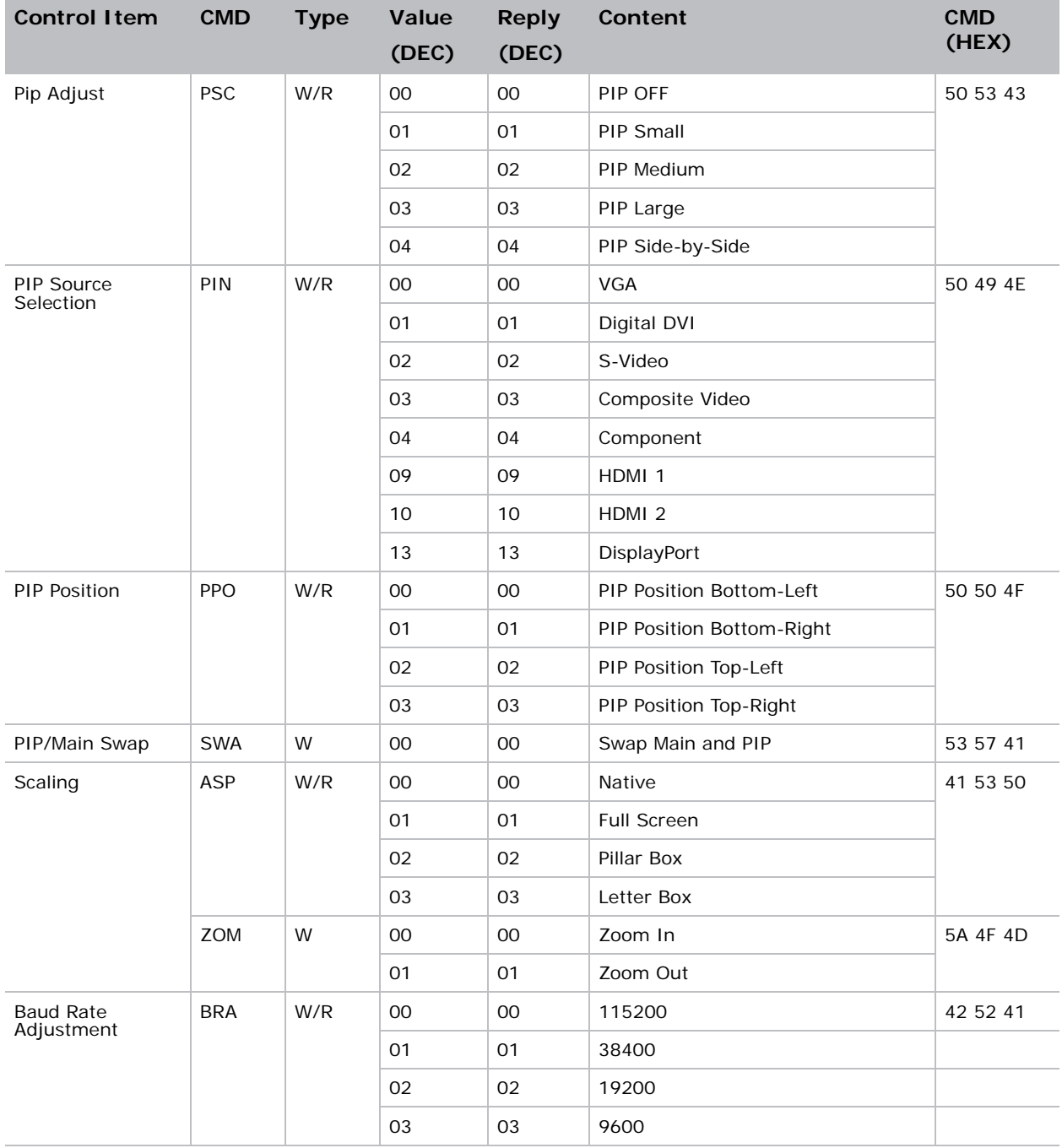

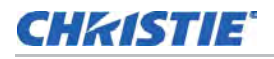

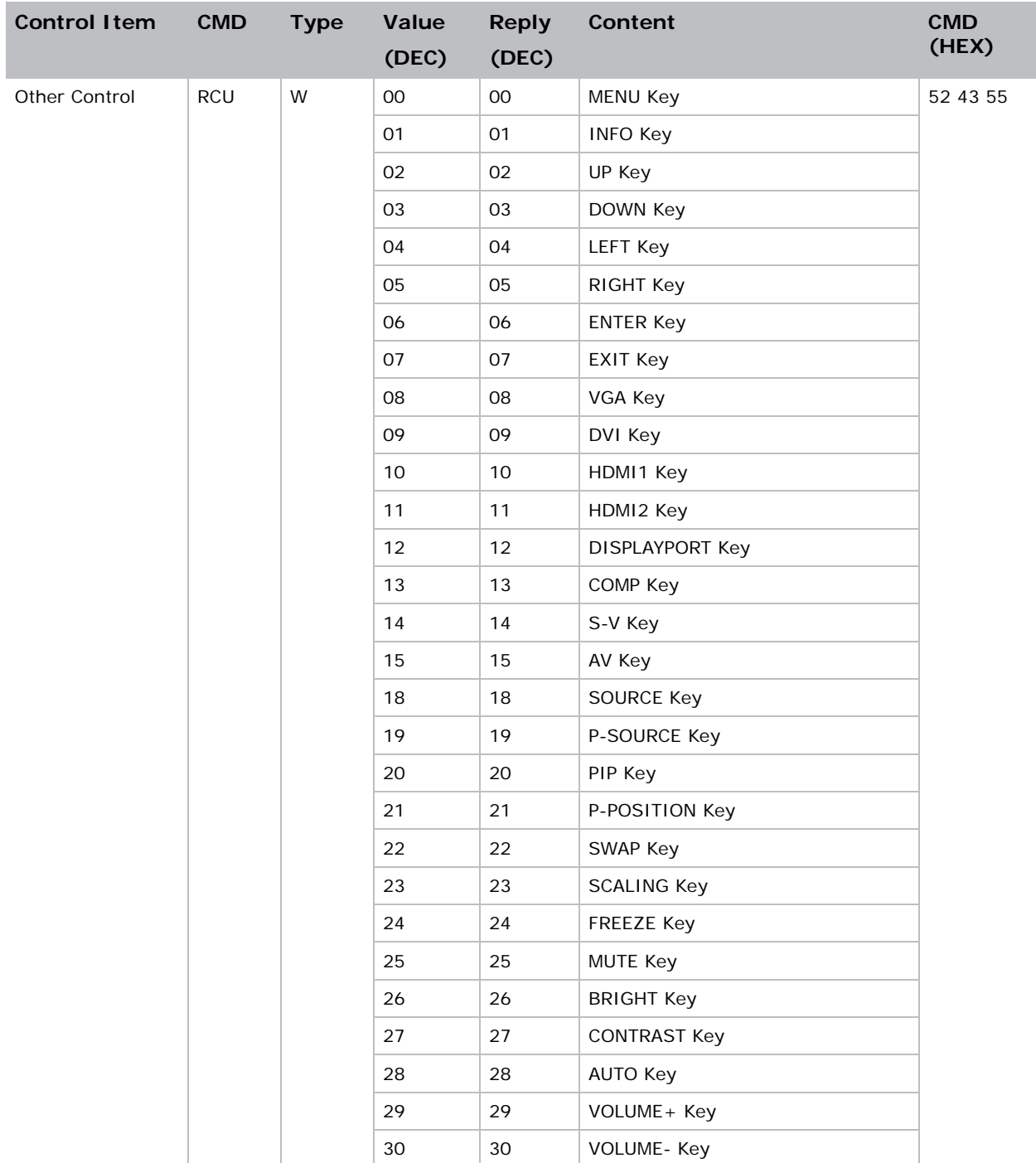

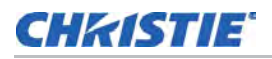

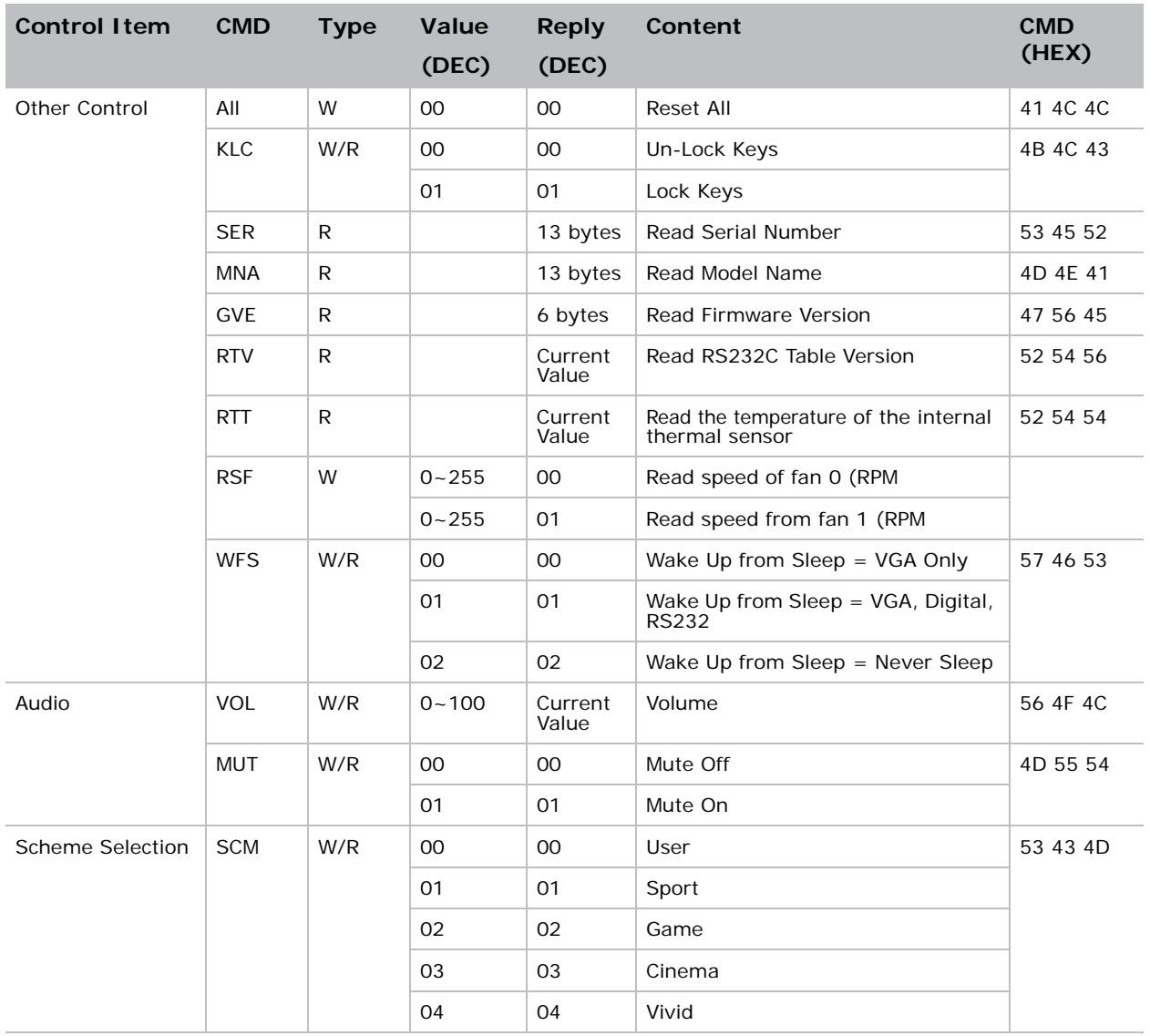

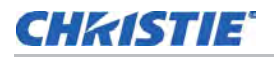

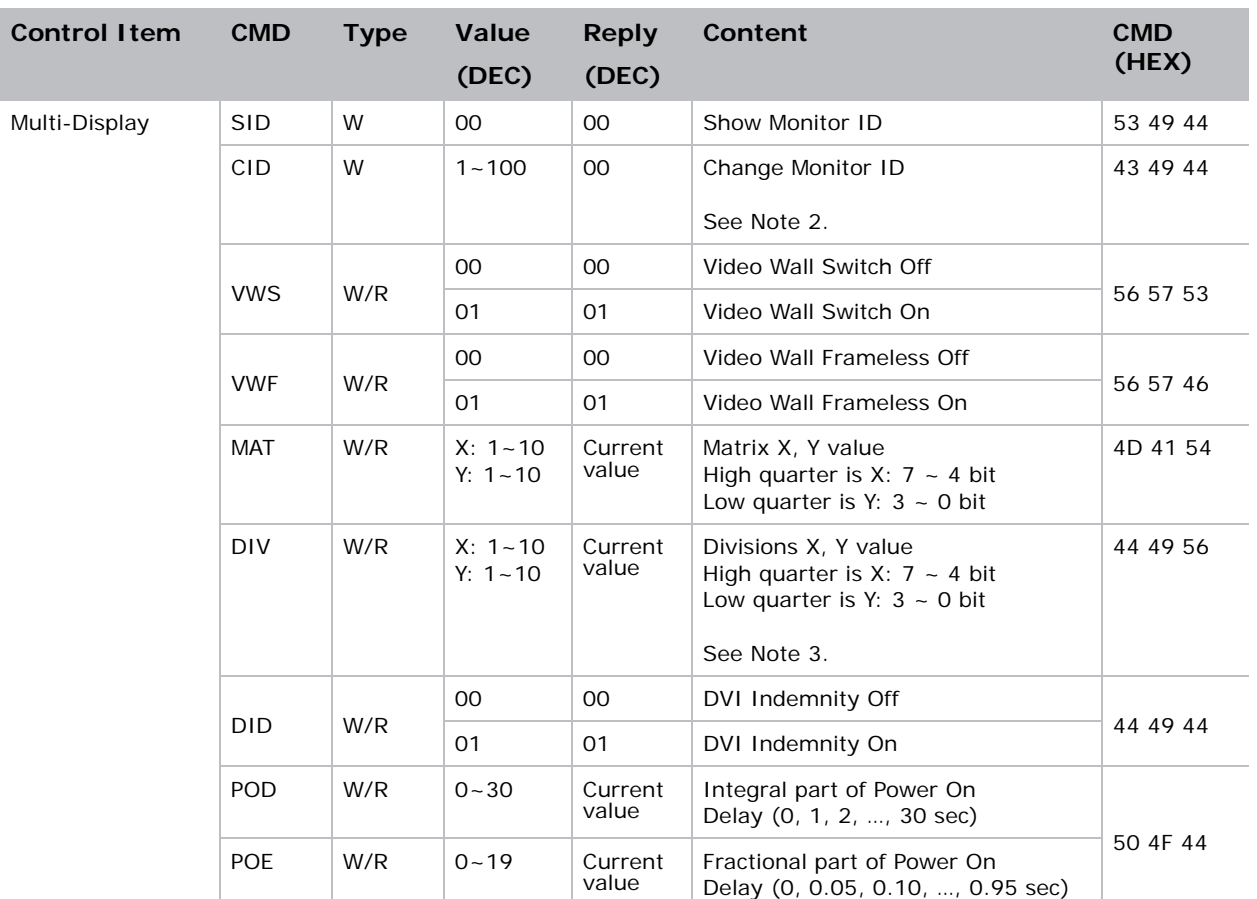

#### **Note 2:**

In broadcast setting mode, this command is used to auto sort the Monitor ID sequentially. (The Value Byte need to be 0x01.)

#### **Note 3:**

In broadcast setting mode, this command is used to auto arrange the Division X/Y. (The Value Byte need to be 0x11.)

## <span id="page-54-0"></span>Using Video Wall Toolbox

The Video Wall Toolbox software (included with the display) simplifies setting up a video wall using a PC running Windows XP, Vista or Windows 7/8. It can also be used to configure and control a single display.

Video Wall Toolbox provides an alternative to using the remote control unit or built-in keypad to control the display, presenting all of the controls in the OSD menus within an attractive, intuitive graphical user interface.

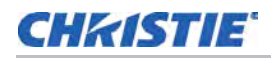

#### Installation and Initial Setup

To use the Video Wall Toolbox, proceed as follows:

- 1. Install the software on a Windows PC using the CD provided.
- 2. Connect the PC to the video wall as described in the section *[RS232 Routing](#page-26-0)* on page 27.
- 3. Ensure the baud rate of the PC RS232 connection matches the baud rate of the monitor. The default baud rate is 115200.
- 4. Launch the Video Wall Toolbox software to display the Video Wall Configuration screen, shown below.

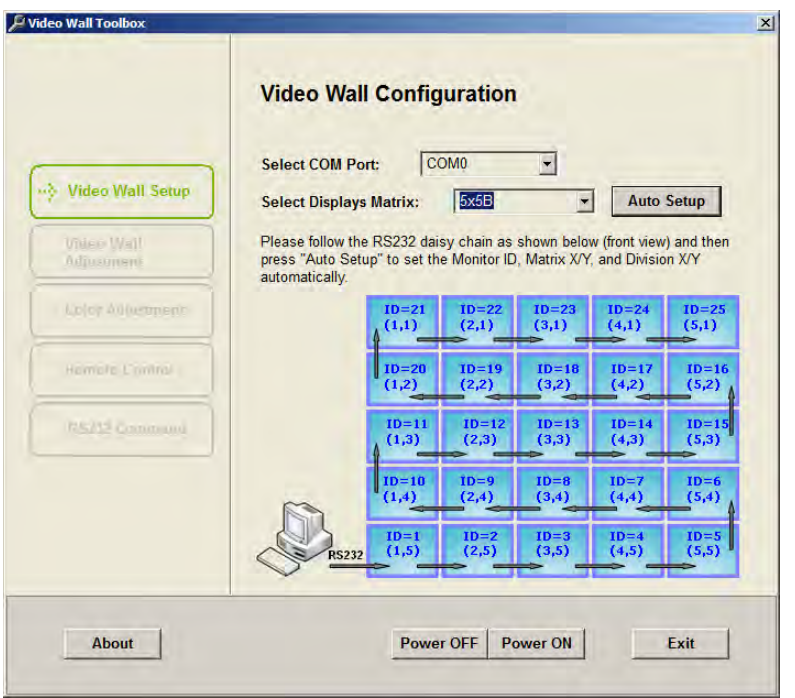

- 5. Select the COM port you are using to connect to the video wall from the **SELECT COM Port:** pull-down menu.
- 6. Select your video wall size from the **Select Displays Matrix:** pull-down menu.
- 7. Press Auto Setup and the Video Wall Toolbox software automatically assigns the proper Monitor IDs to all displays in the video wall.

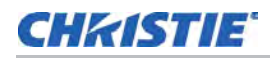

#### Video Wall Adjust Screen

The Video Wall Adjust screen, shown below, provides the same controls as the Multi-Display Control OSD menu (refer to *[Multi-Display Control](#page-40-7)* on page 41).

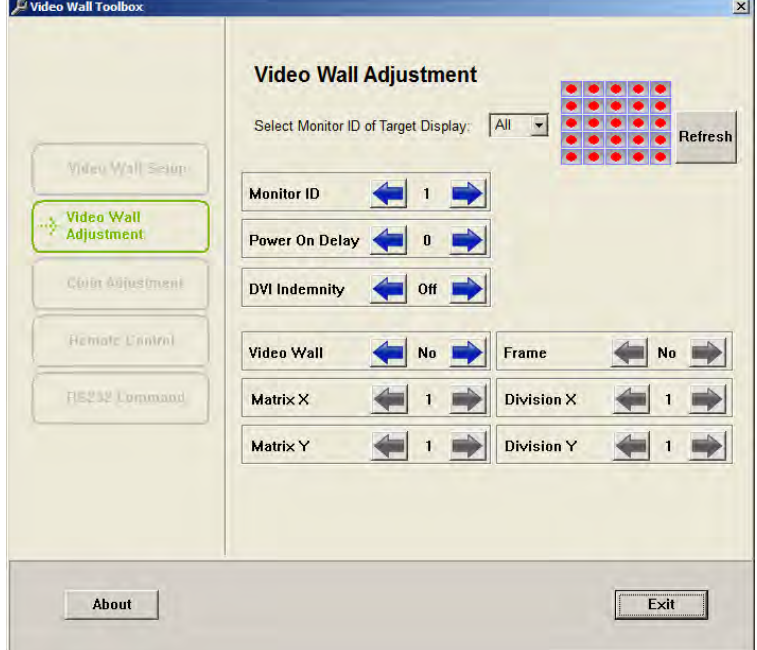

#### Color Adjustment Screen

The Color Adjustment screen, shown below, provides the same image quality controls as the Image Settings OSD menus (refer to *[Image Settings](#page-30-1)* on page 31).

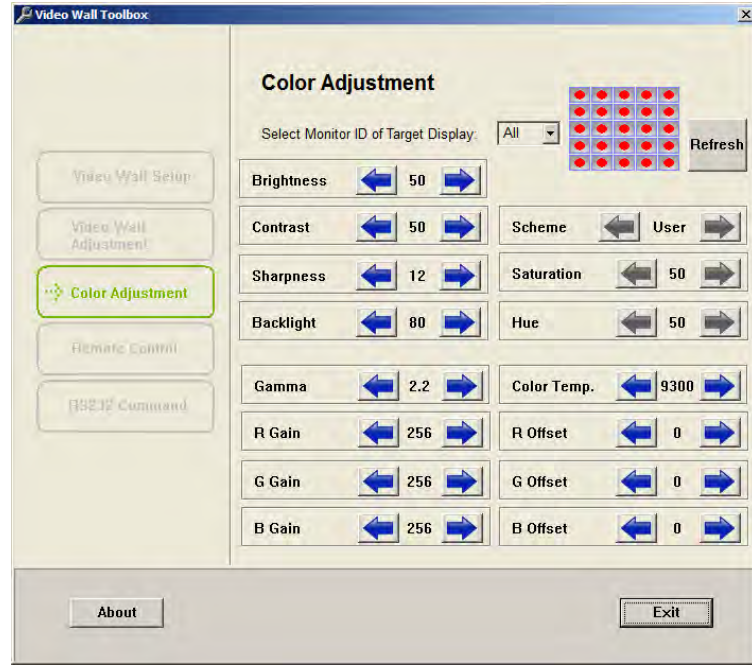

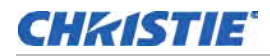

#### Remote Control Screen

The Remote Control Screen, shown below, provides the same functionality as the hand-held remote control unit.

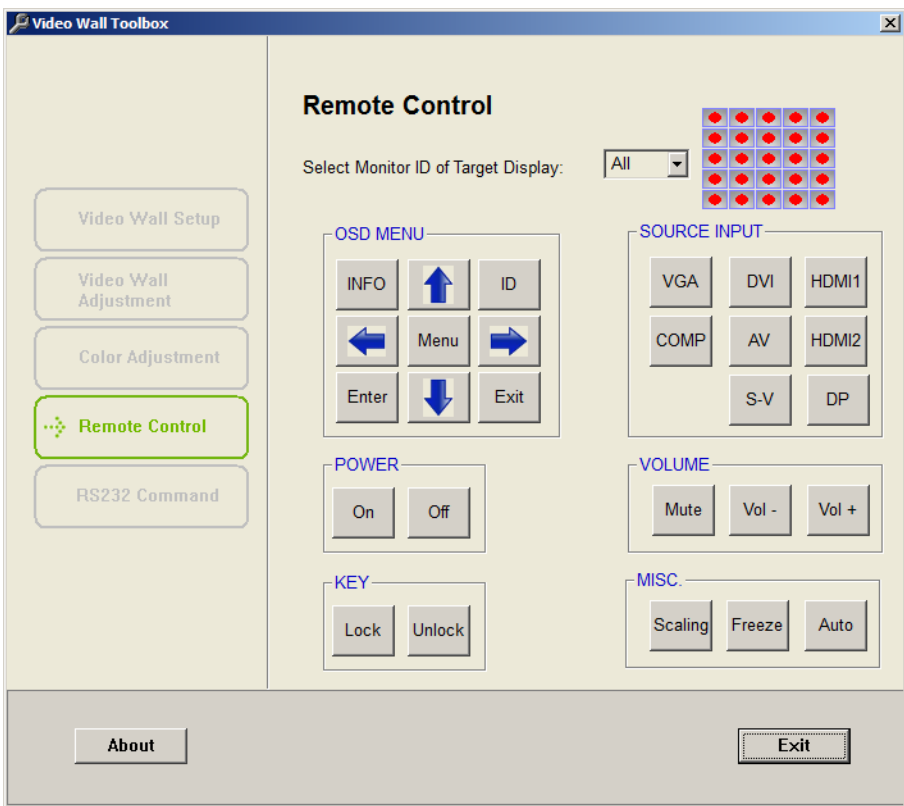

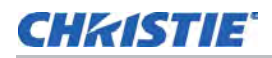

#### RS232 Command Screen

The RS232 Command screen, shown below, enables you to manually enter supported RS232 commands in either ASCII or hexadecimal format (Refer to *[Serial Command List](#page-49-0)* on page 50 for all supported commands).

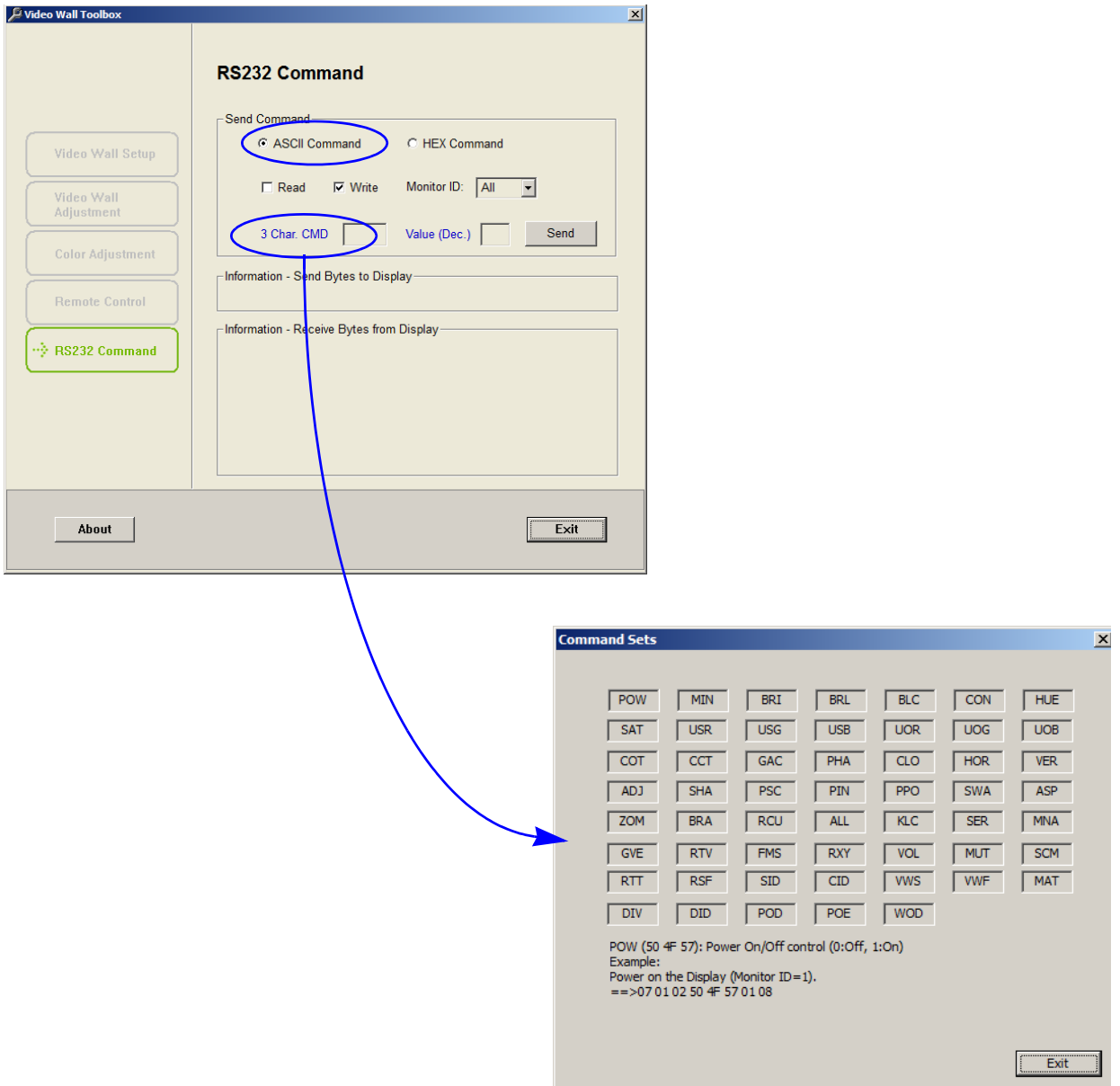

To send a command in ASCII format:

- 1. Click the **ASCII Command** radio button.
- 2. Check **Read** or **Write** to select that command type.
- 3. Use the **Monitor ID:** pull-down menu to select the command destination.

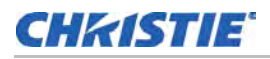

4. Click the text box labeled **3 Char. CMD** and enter a valid three-character command from those in the *[Serial Command List](#page-49-0)* on page 50.

–OR–

Click 3 **Char. CMD** to display the command selection window. When you move the mouse pointer over a command, a brief description of the command and an example (in hexadecimal format) appear at the bottom of the window. Click on a command to select it.

- 5. For Write commands, click the text box labeled **Value (Dec.)** and enter a decimal parameter value to send with the command. Or, click **Value (Dec.)** to change the parameter entry mode to **Value (Hex)** and enter a hexadecimal value.
- 6. Click **Send**. If the command executes successfully, the sent command and the response from the target display appear in the window.

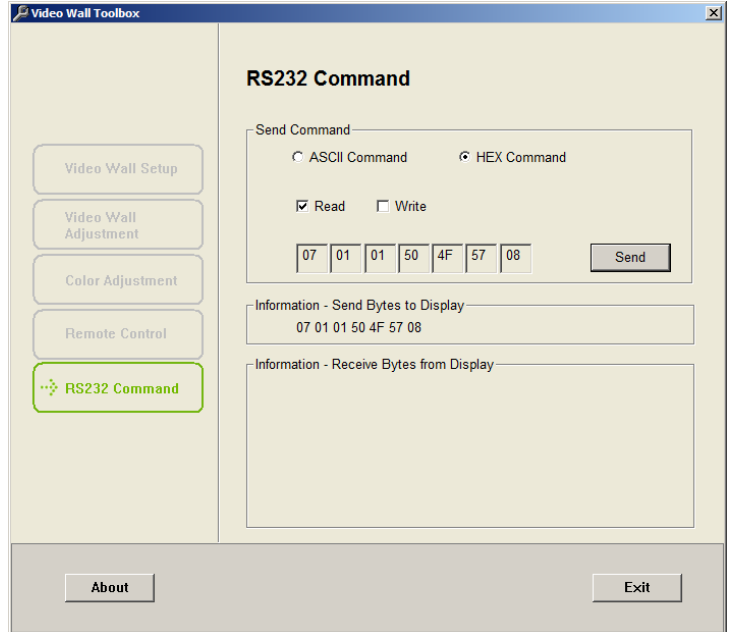

To send a command in hexadecimal format:

- 1. Click the **HEX command** radio button.
- 2. Check **Read** or **Write** to select that command type.
- 3. Click the left-most text box and enter 07.
- 4. Enter the Monitor ID in the second text box.
- 5. Enter 01(read) or 02(write) in the third text box.
- 6. Enter the command in the next three text boxes.
- 7. For Write commands, enter a parameter value to send with the command.
- 8. Enter 08 in the right-most text box.
- 9. Click **Send**. If the command executes successfully, the sent command and the response from the target display appear in the window.

## <span id="page-60-0"></span>Using Discrete IR Codes

The display accepts commands in the form of infrared (IR) signals that conform to the NEC protocol. Each display remote control button has an IR control code associated with it.

You can use these codes to program a third-party, "universal" remote control unit to work with the display. These third-party products usually come with a computer software application for this purpose. For more information, consult the documentation provided with the remote control unit.

### <span id="page-60-1"></span>IR Command Protocol

The IR control codes have the following characteristics:

- Each code consists of the following:
	- A leader pulse (a modulated pulse of 9 ms followed by a non-modulated pulse of 4.5 ms);
	- 16 address bits (also called a "custom code"): eight (8) bits for the address followed by the logical inverse of the address. The custom code for the display is 16559 decimal (0x40AF, binary 01000000 10101111).
	- 16 data bits: eight (8) bits for the command followed by the logical inverse of the command; and
	- An end pulse (a modulated pulse of 0.56 ms, similar to the modulated pulse in the '0' and '1' bits). The end of the modulated pulse constitutes the end of the data transmission.
- The carrier frequency is 38 kHz, with the modulated pulses having a 33% duty cycle.
- Commands are sent at a maximum rate of 9 Hz.

For example, here is the NEC control code for the **POWER** button on the display remote control unit:

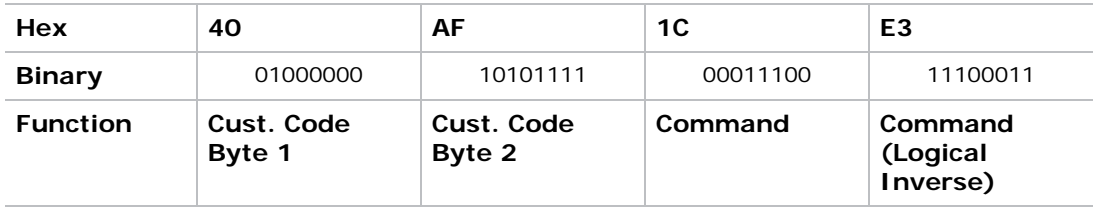

## <span id="page-61-0"></span>IR Control Code List

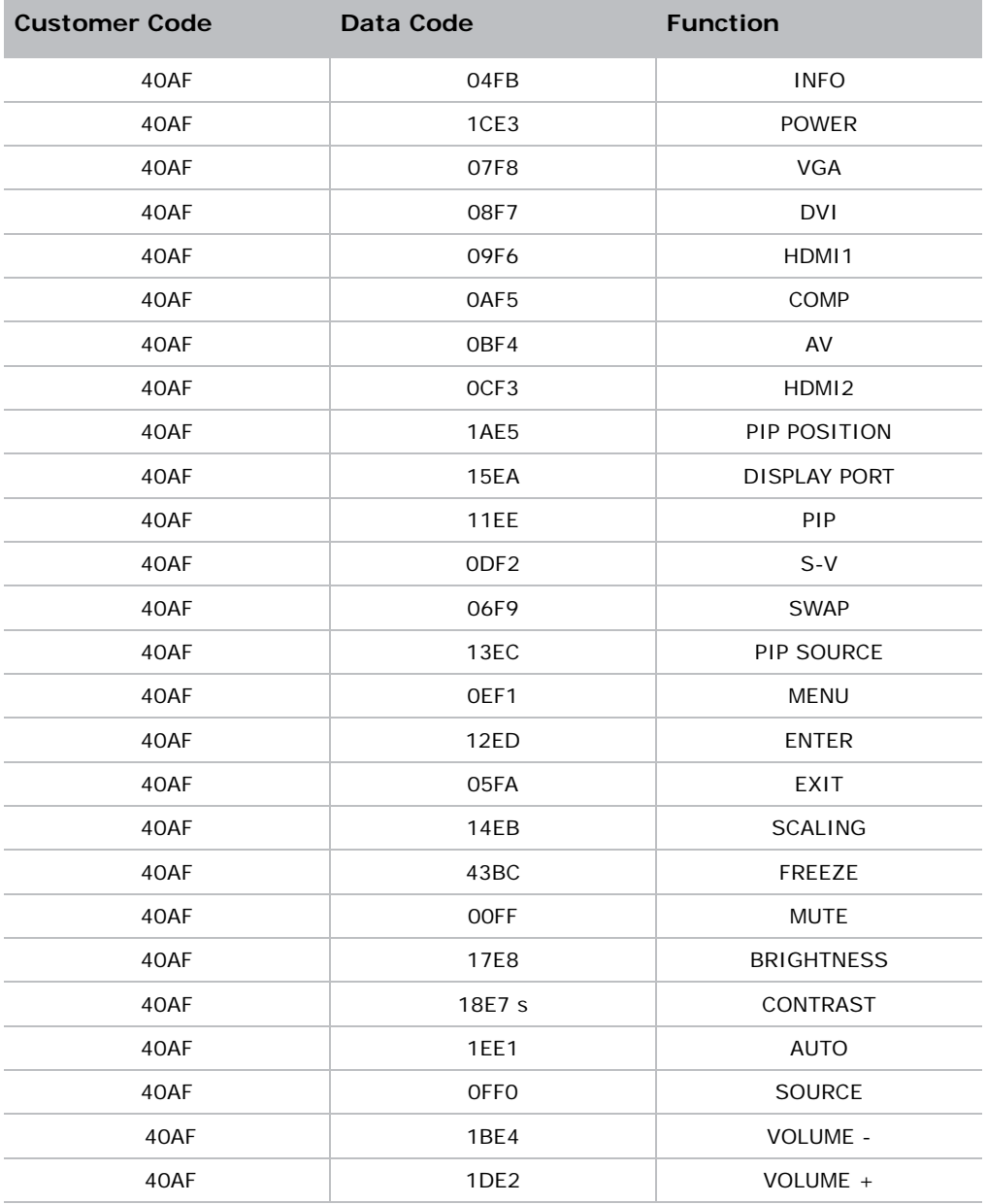

## **CHKISTIE**

# <span id="page-62-0"></span>Specifications

## <span id="page-62-2"></span><span id="page-62-1"></span>Display Specifications

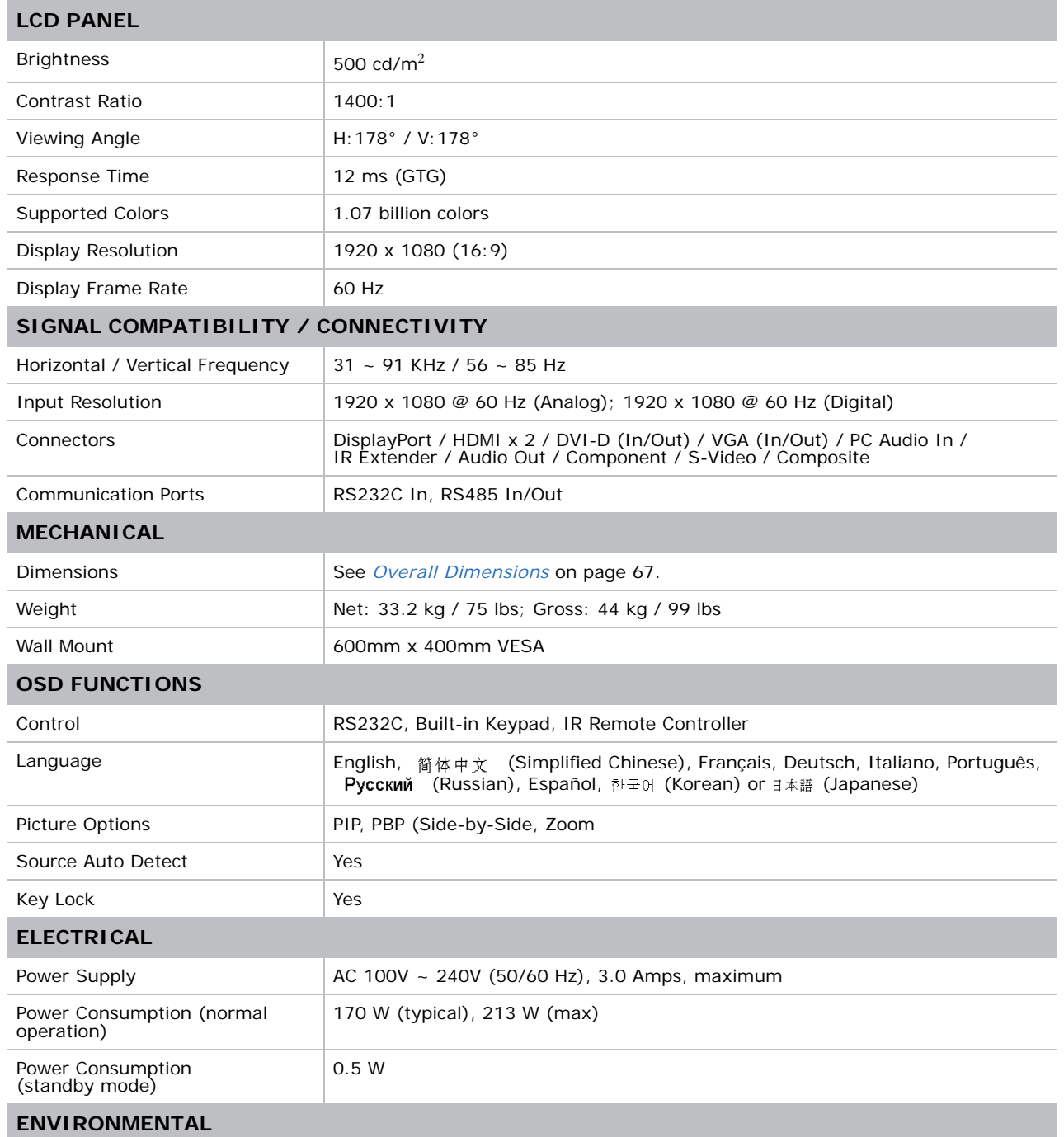

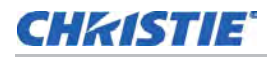

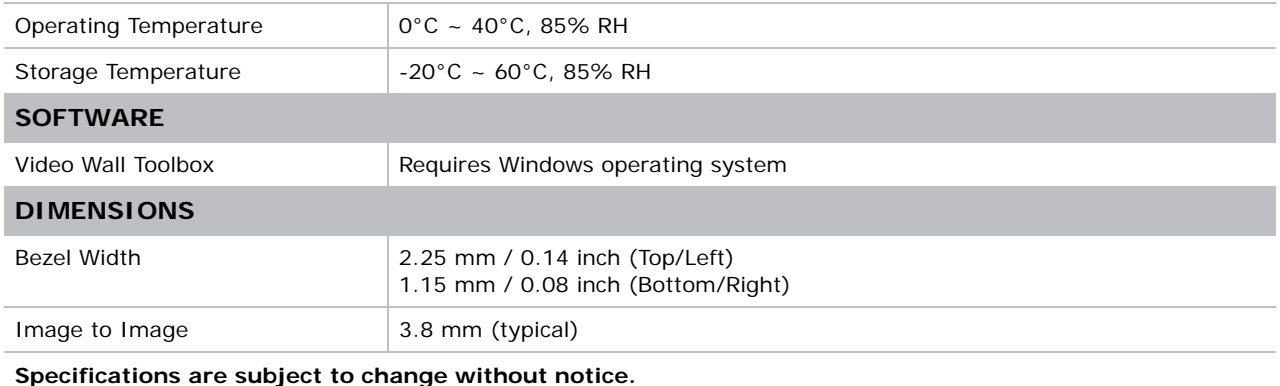

## <span id="page-64-1"></span><span id="page-64-0"></span>Supported Timings

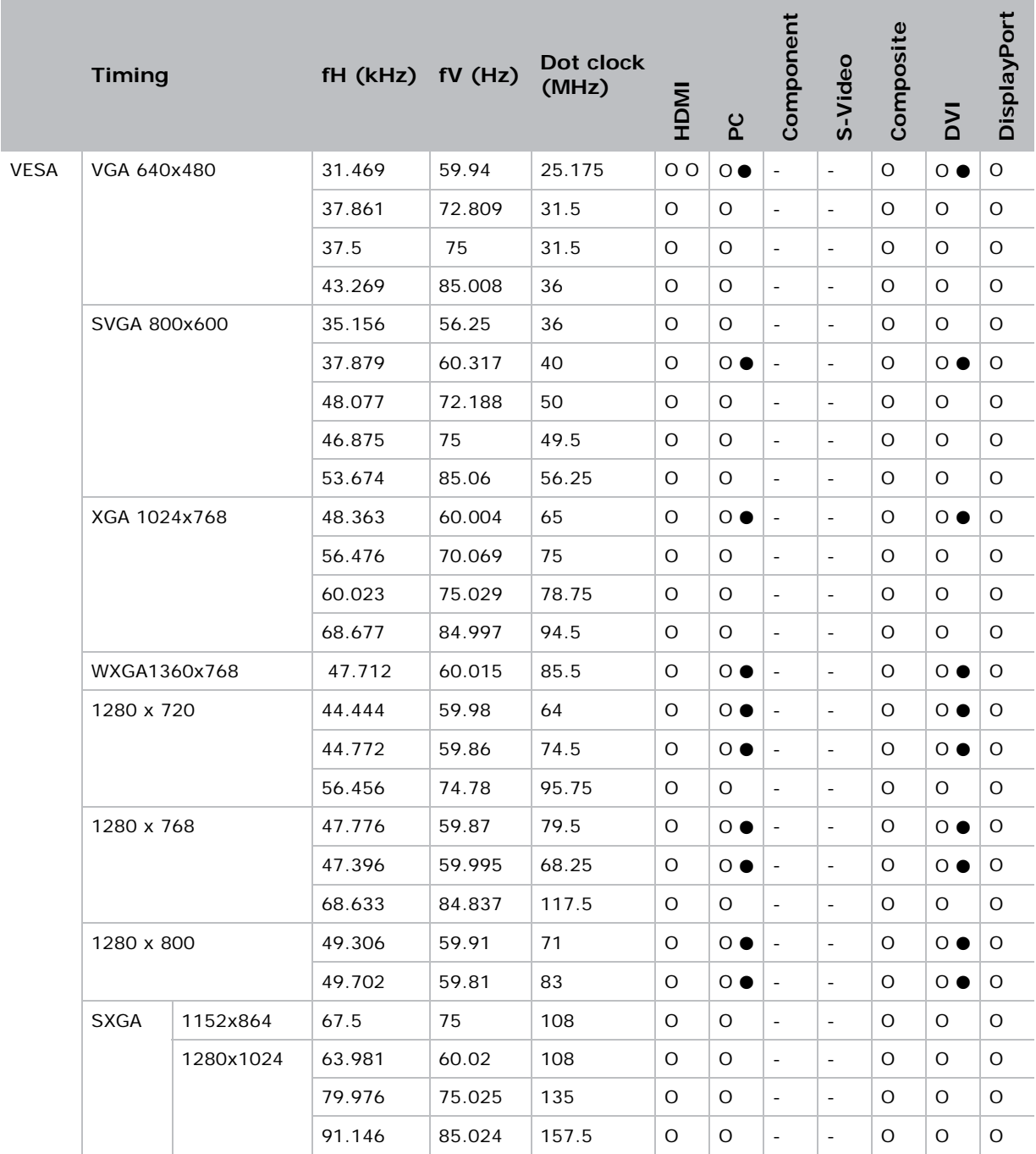

O = Compliant timing. ● *= Compliant timing for video wall.*

480i means supported 480i@60Hz (YPbPr). 576i means supported 576i@50Hz (YPbPr).

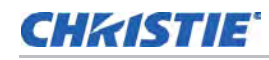

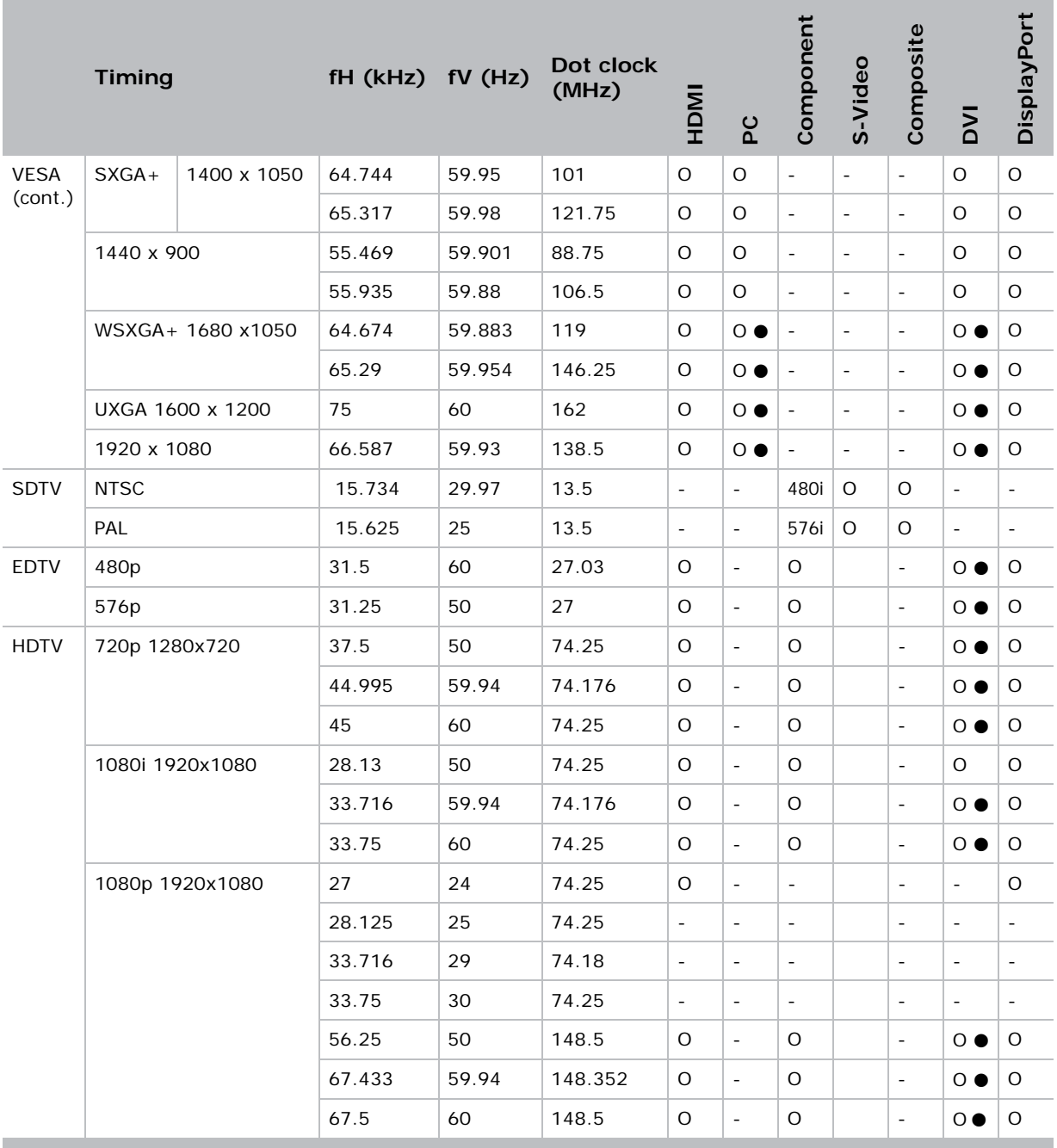

O = Compliant timing. ● *= Compliant timing for video wall.*

480i means supported 480i@60Hz (YPbPr). 576i means supported 576i@50Hz (YPbPr).

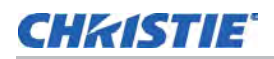

## <span id="page-66-0"></span>Overall Dimensions

All dimensions are in millimeters [inches].

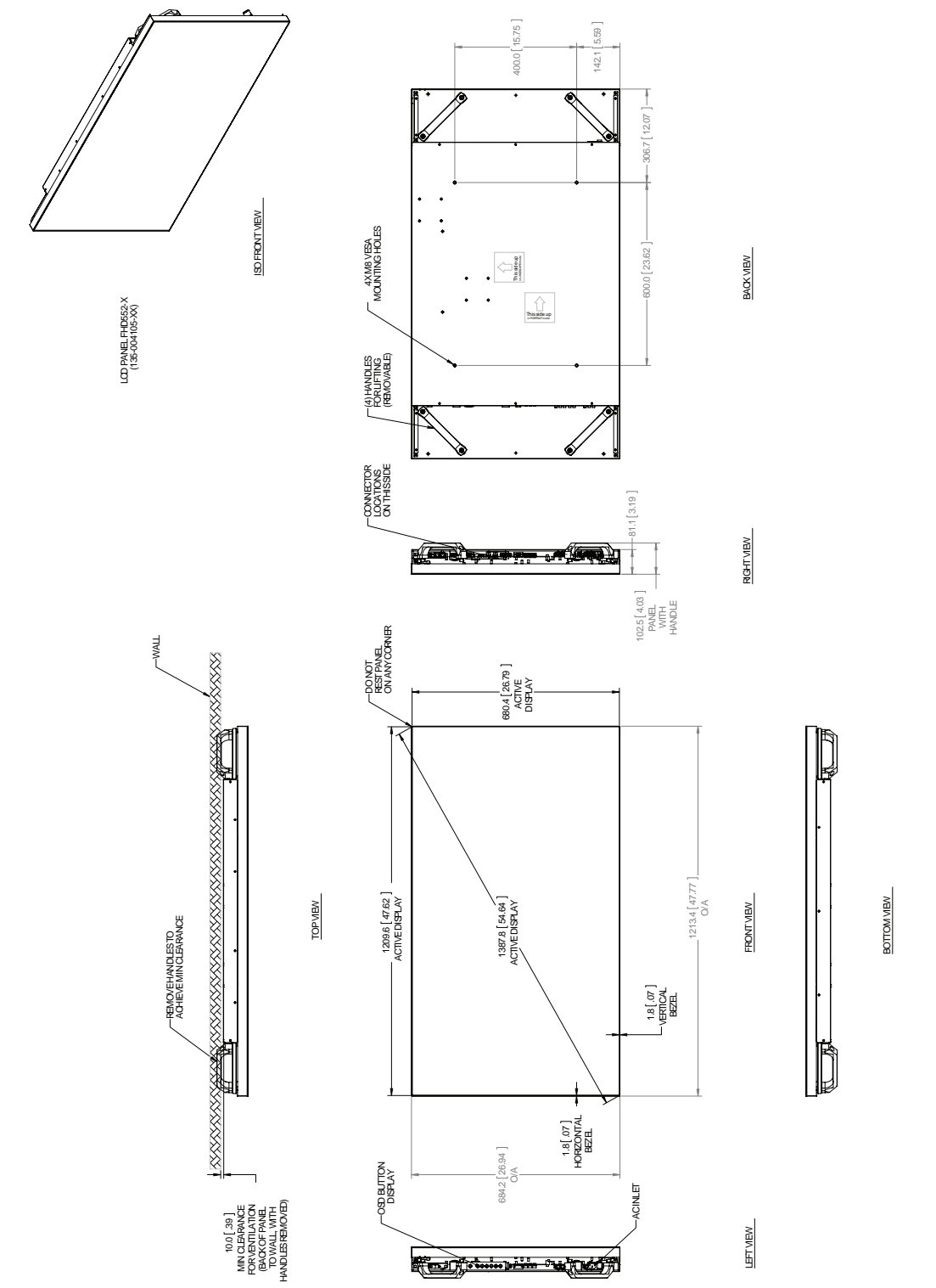

#### Corporate offices

### USA – Cypress ph: 714-236-8610

#### Canada – Kitchener ph: 519-744-8005

Consultant offices

Italy ph: +39 (0) 2 9902 1161

#### Worldwide offices

China (Shanghai) ph: +86 21 6278 7708 China (Beijing) ph: +86 10 6561 0240 Brazil ph: +55 (11) 2548 4753 Australia ph: +61 (0) 7 3624 4888

#### France ph: +33 (0) 1 41 21 44 04 Eastern Europe and Russian Federation ph: +36 (0) 1 47 48 100

Germany ph: +49 2161 664540

#### Korea (Seoul) ph: +82 2 702 1601 Japan (Tokyo) ph: 81 3 3599 7481 India ph: +91 (080) 6708 9999

Republic of South Africa ph: +27 (0)11 510 0094

#### Singapore ph: +65 6877-8737

United Arab Emirates ph: +971 4 3206688 Spain ph: +34 91 633 9990

United Kingdom ph: +44 (0) 118 977 8000

## **CHKISTIE®**